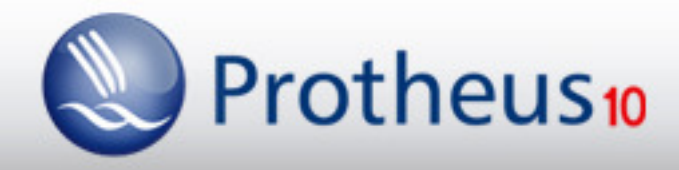

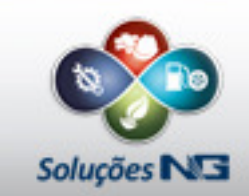

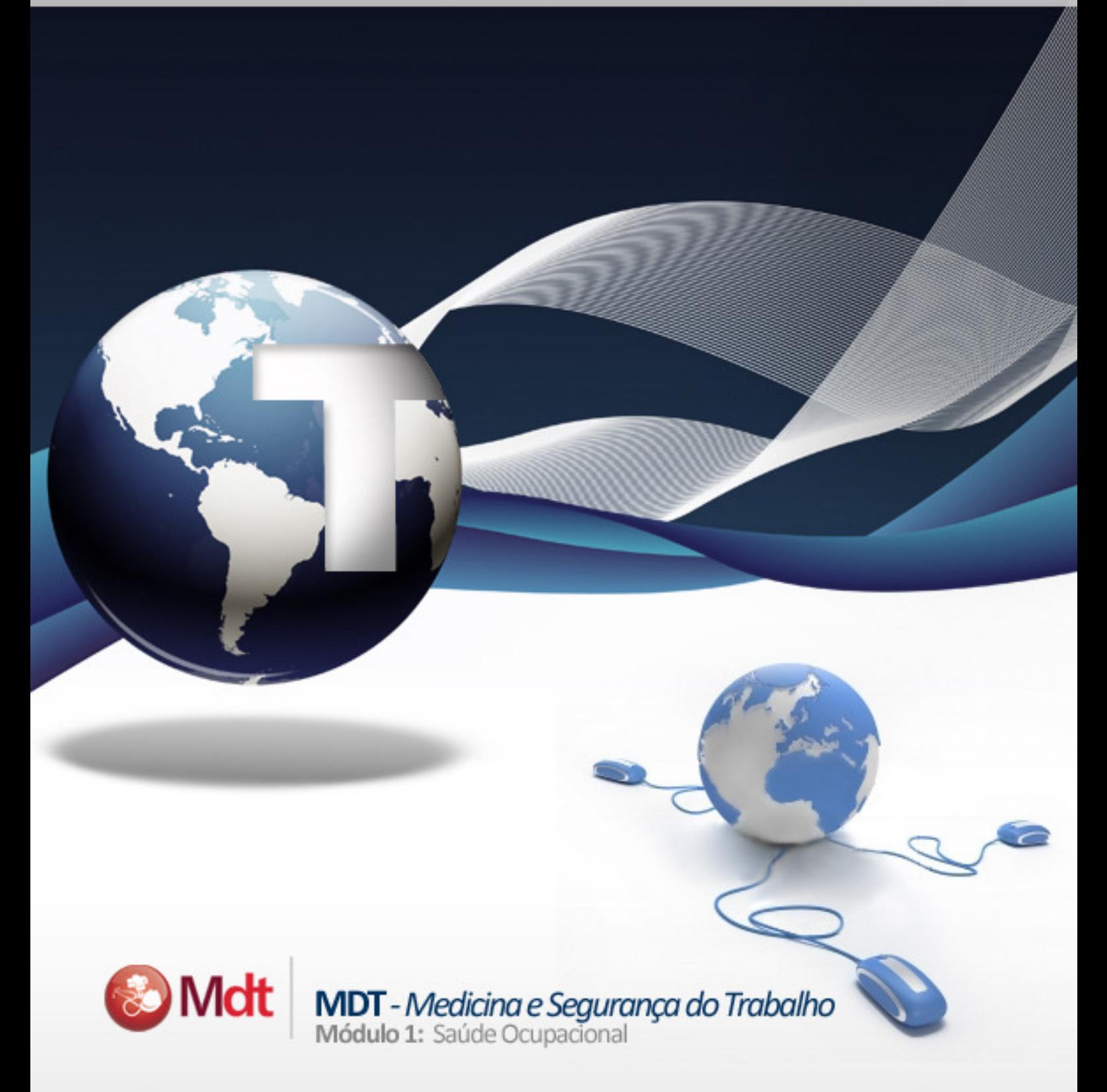

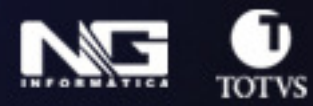

Manual de treinamento

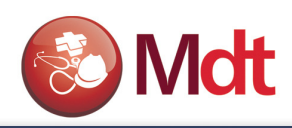

# ÍNDICE

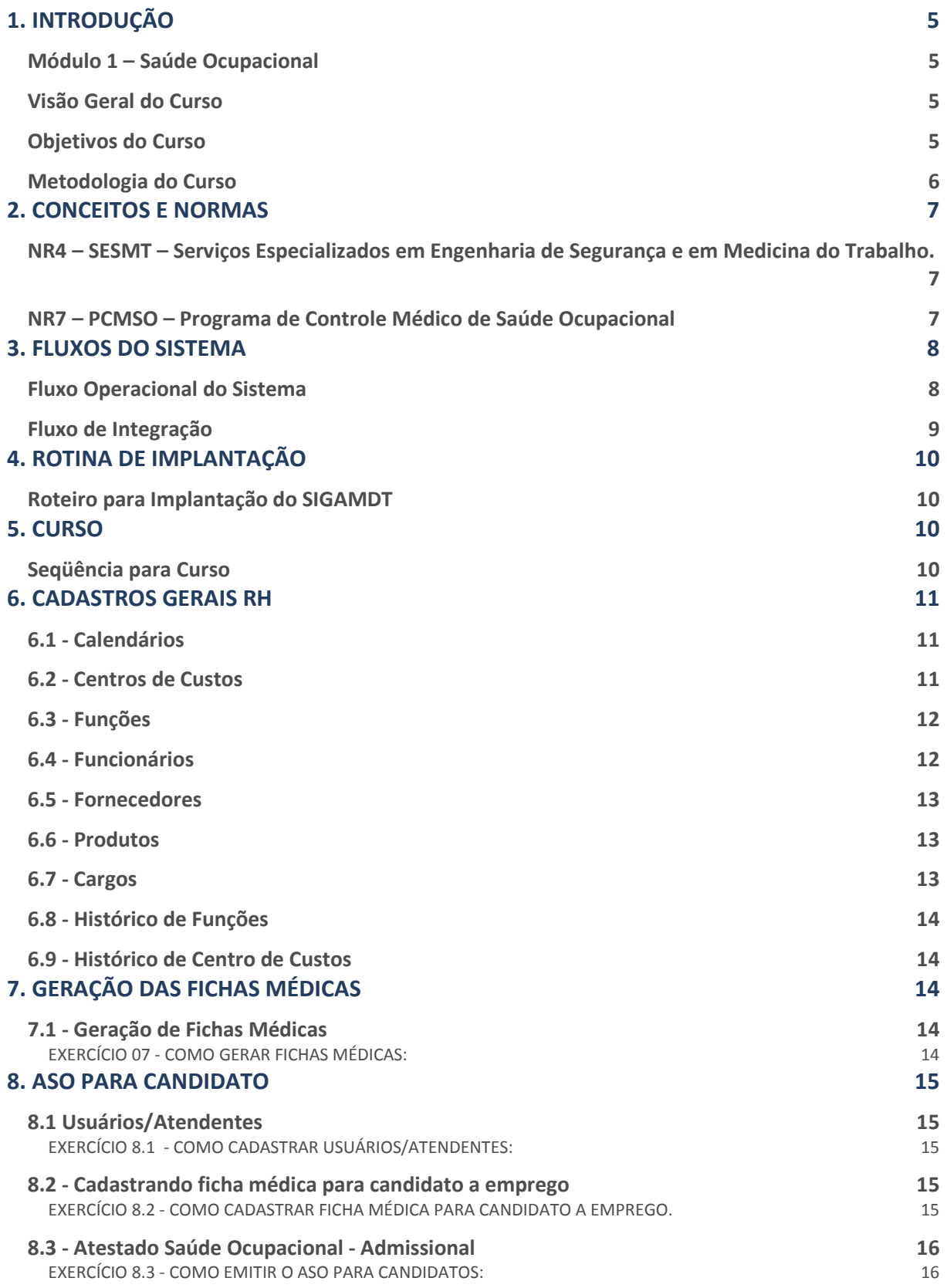

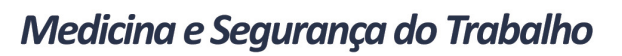

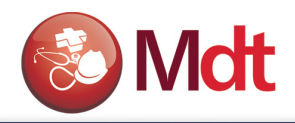

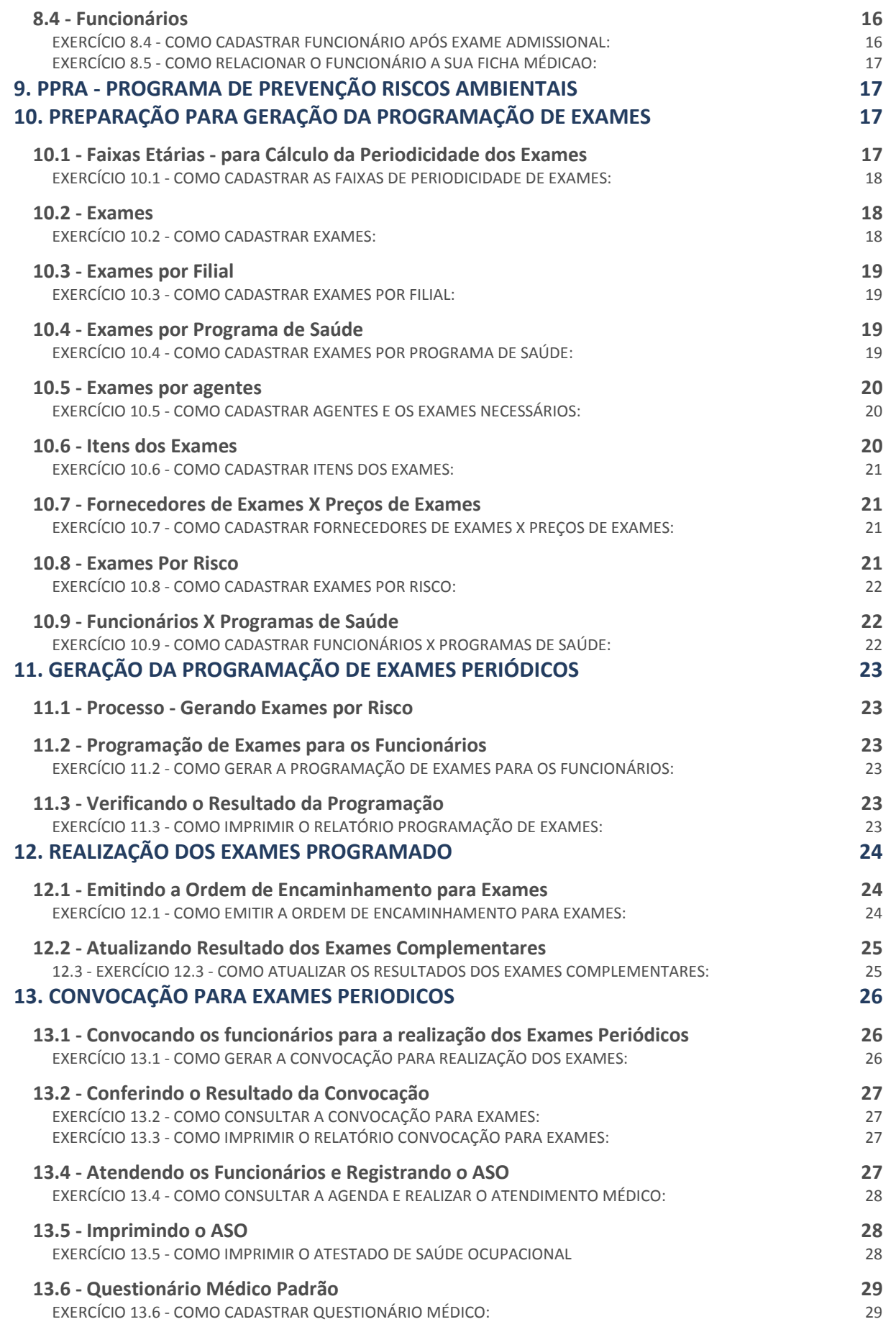

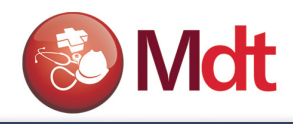

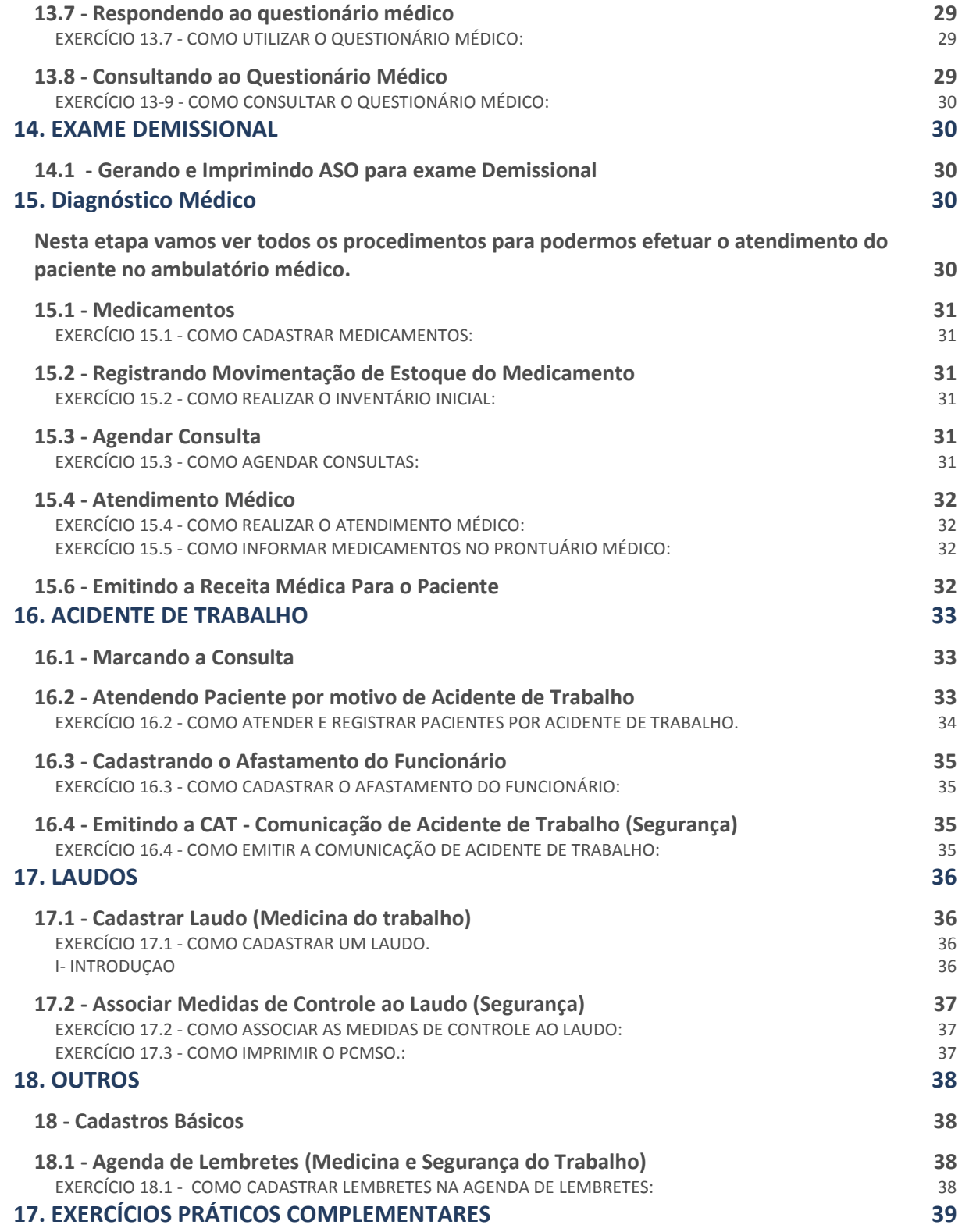

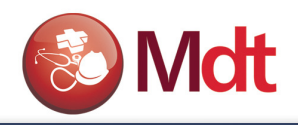

# 1. INTRODUÇÃO

## Módulo 1 – Saúde Ocupacional

## Visão Geral do Curso

Este curso foi elaborado para capacitar os usuários do Protheus a utilizarem os recursos do Módulo de Medicina e Segurança do Trabalho - SIGAMDT de forma sistemática e prática. Abordando os conceitos por ele utilizados e orientando-os na operação de cada uma de suas opções para que seja possível a aplicação às rotinas da empresa.

## Objetivos do Curso

Ao término deste curso, o aluno deverá estar habilitado a:

- Identificar a parametrização e tabelas do módulo;
- Dar manutenção aos cadastros de:
	- − Usuários;
	- − Restrições;
	- − Função;
	- − CID Classificação Internacional de Doenças;
	- − Horário de Atendimento;
	- − Motivos da Consulta Médica;
	- − Faixas Etárias;
	- − Exames, Exames por Filial e Exames por Programa de Saúde;
	- − Agentes de Risco e Exames por Agente;
	- − Itens dos Exames;
	- − Fornecedores de Exames e Preço de cada Exame;
	- − Relacionamento entre os Funcionários e os Programas de Saúde;
	- − Exames por Risco.
	- − Médicos Emitentes de Atestados
	- − Agenda de Lembretes
	- − Termo de responsabilidade
	- − Ocorrências do Funcionário
- Tratar a programação de Exames dos Funcionários:
	- − Gerar Programação de Exames do Funcionário;
	- − Verificar o Resultado da Programação;
	- − Emitir a Ordem de Encaminhamento para Exames;
	- − Atualizar os Resultados dos Exames Complementares;
- Tratar da Geração da Convocação dos Exames:
	- − Convocar os Funcionários para a Realização dos Exames;
	- − Conferir o resultado da convocação;
	- − Atender os funcionários convocados;
	- − Registrar o ASO (Atestado de Saúde Ocupacional);
	- − Imprimir o ASO (Atestado de Saúde Ocupacional);

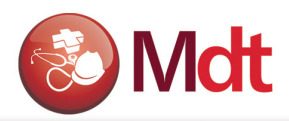

- − Gerar e Imprimir o ASO para Exames não periódicos
- Atender os pacientes no ambulatório e Registrar o diagnóstico:
	- − Cadastrar os medicamentos;
	- − Atendimento médico com diagnóstico e prescrição de medicamentos;
	- − Emitir a receita médica para o paciente;
- Registrar Questionários Médicos:
	- − Cadastrar questionário médico padrão;
	- − Responder ao questionário médico;
	- − Consultar as respostas do questionário médico;
- Registrar Atendimento Médico por motivo de Acidente de Trabalho:
	- − Marcar consulta;
	- − Atender Paciente;
	- − Registrar Acidente;
	- − Associar despesas ao acidente;
	- − Emitindo a CAT (Comunicação de Acidente de Trabalho);
- Registro e controle dos Laudos
	- − Cadastrar o Laudo Técnico
	- − Emitir relatório do PCMSO.

## Metodologia do Curso

- Apostila:
	- − Aborda as rotinas do módulo, conduzindo o aluno na utilização, através de uma série de exercícios para prática e revisão da matéria. Os exercícios devem ser executados, junto ao sistema, exatamente da forma como estão apresentados, para que o grau de aprendizado proposto seja obtido;
	- − Os exercícios abordam apenas os campos importantes para o módulo e para alcance do objetivo em questão, para obter o detalhamento de todos os campos, o aluno deverá se referenciar pelo Manual do Usuário, ou ao help dos campos.
	- − A cada capítulo o aluno é posicionado sobre o conteúdo fornecido e os assuntos complementares que serão expostos.

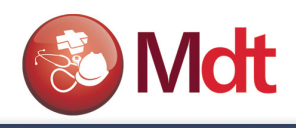

# 2. CONCEITOS E NORMAS

## NR4 – SESMT – Serviços Especializados em Engenharia de Segurança e em Medicina do Trabalho.

#### Norma Regulamentadora número 4:

Estabelece que as empresas privadas e públicas, que possuam empregados regidos pela CLT manterão, obrigatoriamente, Serviços Especializados em Engenharia de Segurança e em Medicina do Trabalho, com a finalidade de promover a saúde e proteger a integridade do trabalhador no local de trabalho.

O SESMT deverá ser integrado por Medico do trabalho; Engenheiro de Segurança do Trabalho; Enfermeiro de Segurança do Trabalho; Técnico de Segurança do Trabalho e Auxiliar de Enfermagem do Trabalho.

## NR7 – PCMSO – Programa de Controle Médico de Saúde Ocupacional

#### Norma Regulamentadora número 7:

Estabelece a obrigatoriedade da elaboração e implementação por parte de todos os empregadores e instituições que admitam trabalhadores como empregados, do PCMSO, com o objetivo de promoção e preservação da saúde do conjunto de seus trabalhadores.

O PCMSO deverá ter caráter de prevenção, rastreamento e diagnóstico precoce dos agravos à saúde relacionados ao trabalho. Deverá ser planejado e implantado com base nos riscos à saúde dos trabalhadores.

#### Compete ao médico coordenador:

- Realizar os exames médicos previstos na norma ou encaminhar à profissional médico familiarizado com os princípios da patologia ocupacional e suas causas, bem como o ambiente, as condições de trabalho e os riscos que está exposto cada trabalhador;
- Encarregar dos exames complementares previstos nos itens, quadros e anexos da norma, profissionais e/ou entidades devidamente capacitados, equipados e qualificados.

#### O PCMSO deverá incluir, entre outros, a realização obrigatória dos exames médicos:

- Admissional;
- Periódico;
- De retorno ao trabalho;
- De mudança de função;
- Demissional.

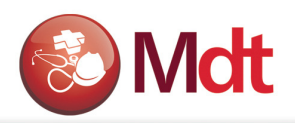

Nestes exames deverá ser realizada a avaliação clínica, abrangendo anamnese (série de perguntas sobre a saúde do funcionário) ocupacional, exame físico e mental, bem como exames complementares, realizados de acordo com os termos especificados na norma.

Estes exames deverão obedecer a prazos e periodicidades previstos na norma, ou a intervalos menores, a critério do médico encarregado, ou ainda, como resultado de negociação coletiva de trabalho.

# 3. FLUXOS DO SISTEMA

## Fluxo Operacional do Sistema

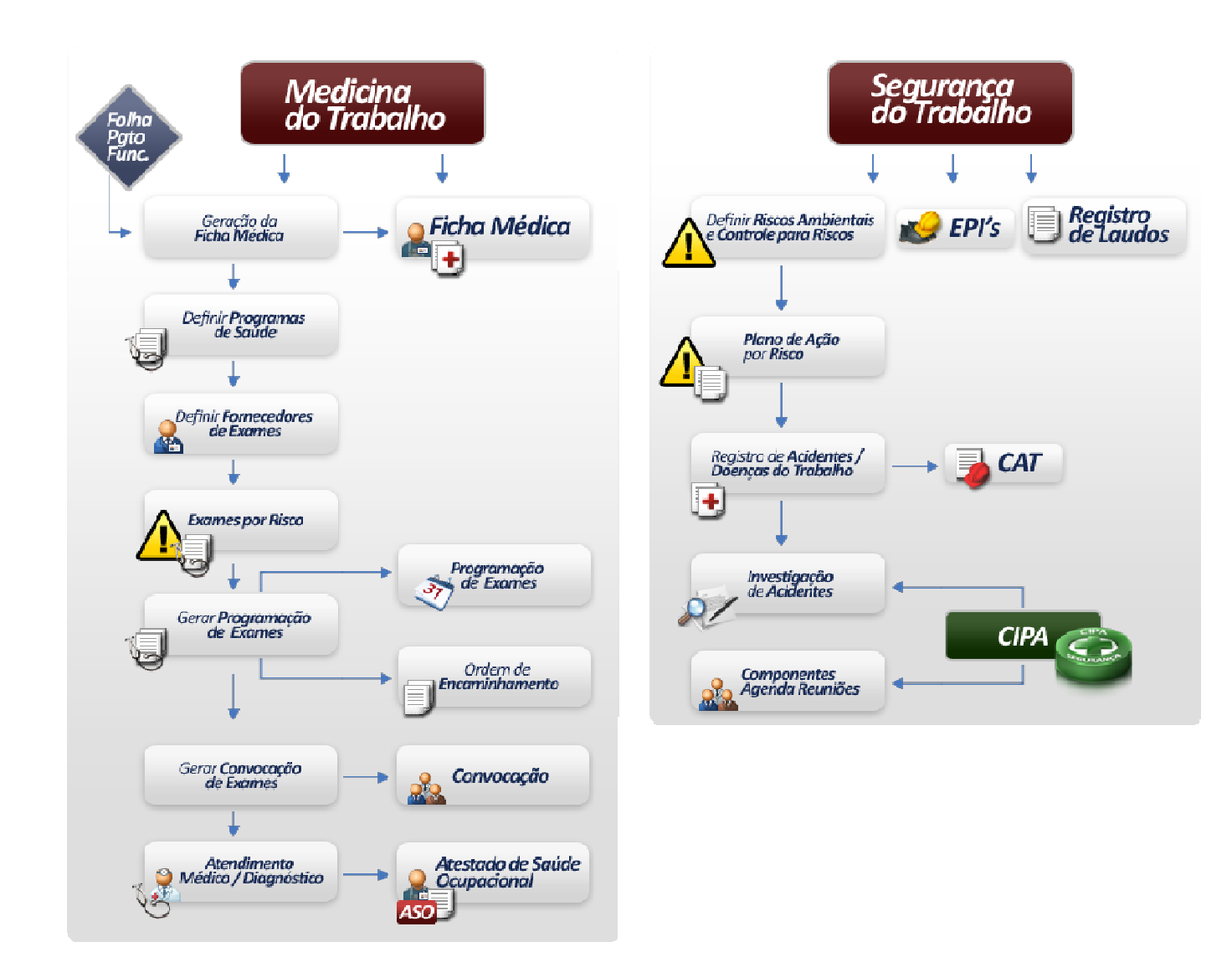

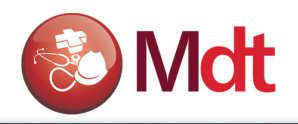

## Fluxo de Integração

O módulo de Medicina e Segurança do Trabalho do Protheus - SIGAMDT possui integrações nativas com outros módulos do Microsiga Protheus, dentre eles o módulo de Gestão de Pessoas.

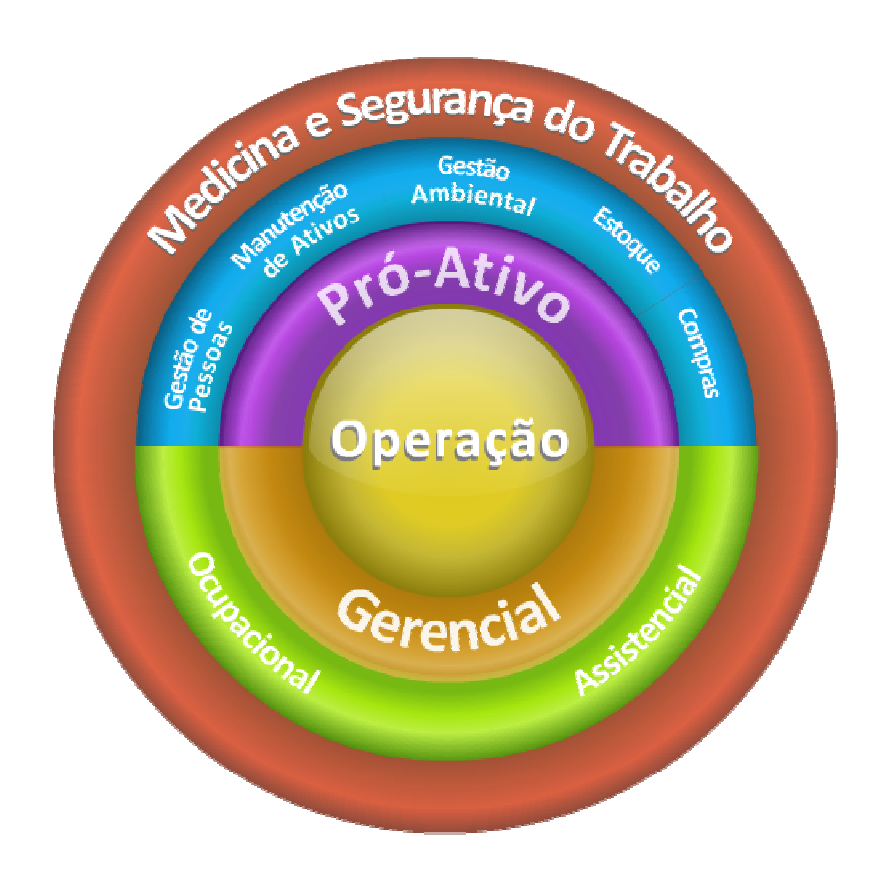

#### Principais informações compartilhadas:

Gestão de Pessoas: Centro de Custos, cadastro dos funcionários, funções, evolução funcional entre outros.

Manutenção de Ativos: Integração com os equipamentos EPC, e ordens de Serviço.

Gestão Ambiental: Avaliação de requisitos legais.

Estoque: Controle de EPI's

Compras: controle de EPI's

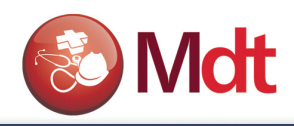

# 4. ROTINA DE IMPLANTAÇÃO

## Roteiro para Implantação do SIGAMDT

Definir juntamente com o usuário, em função da disponibilidade de pessoas e da necessidade de informação e controle, qual a prioridade na implantação do módulo. Apresentamos aqui uma sugestão. Esta seqüência permite ao usuário utilizar o sistema já a partir da primeira visita de implantação. Porém esta seqüência pode variar de cliente para cliente.

- Cadastros gerais RH ( Integrados com o Modulo de GPE )
- Controle e emissão de Atestados (ASO) Exames Admisionais
- Controle dos riscos ambientais (PPRA) Realizado pela área de Segurança do Trabalho.
- Controle dos Exames ocupacionais periódicos (PCMSO)
- Convocação e atendimento médico com emissão do (ASO)
- Medicina assistencial c/ controle de medicamentos
- Controle de EPI's
- Controle de Acidentes
- Controle da CIPA
- Controle de Extintores

# 5. CURSO

## Seqüência para Curso

Para um melhor aproveitamento do curso, a apostila apresenta uma seqüência de exercícios de cadastramentos das informações necessárias para utilização das principais funções do sistema. Partindo de uma base sem dados referentes a medicina e segurança do trabalho. Iremos cadastrar as informações para uma pequena empresa chamada. (Teste / Matriz). Como o sistema atende a duas áreas (medicina e segurança do trabalho) Algumas informações são fornecidas e alimentadas pelo pessoal da área de Medicina e outras pelo pessoal da área de Segurança. Para facilitar o treinamento separamos o curso em duas apostilas, uma para Medicina do Trabalho e outra para Segurança do Trabalho.

Iniciaremos com a seguinte situação, a nossa empresa teste, cresceu e criou três novas áreas, e contratou 4 novos funcionários para estas áreas.

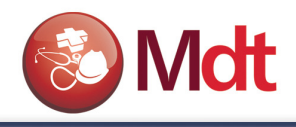

# 6. CADASTROS GERAIS RH

## 6.1 - Calendários

Os calendários serão utilizados no módulo SIGAMDT para definir as agendas dos médicos, portanto a empresa poderá cadastrar tantos calendários quanto for necessário para que estes possam ser relacionados aos atendentes do ambulatório e aos médicos na definição das agendas.

## EXERCÍCIO 1: COMO CADASTRAR UM CALENDÁRIO:

- 1. Selecione as seguintes opções "Atualizações/cadastro Gerais/Calendário";
- 2. Selecione a opção "Incluir".

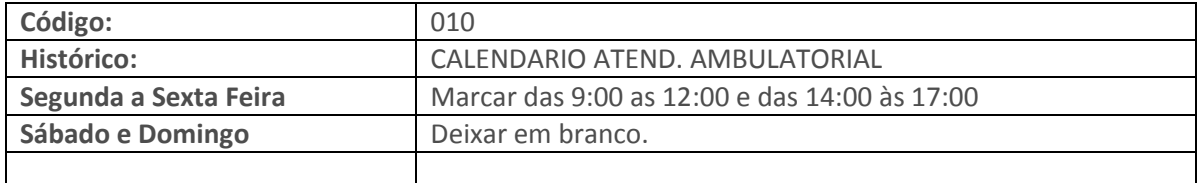

3. Confira os dados e confirme a inclusão do Calendário.

## 6.2 - Centros de Custos

Antes de fazermos qualquer cadastro, precisamos definir os centros de custo da empresa. O Centro de Custo para o sistema indica onde o funcionário está localizado. Caso o cliente utilize o Módulo de Gestão de Pessoal este cadastro já estará pronto, pois o Centro de custo é o mesmo utilizado na folha de pagamento. Para o sistema de medicina e segurança do trabalho o centro de custo tem importância fundamental, pois é utilizado na identificação do ambiente de risco.

## EXERCÍCIO 2: COMO CADASTRAR CENTRO DE CUSTO:

Obs.: Pode ser que estes centros de custos já estejam cadastrados, conferir, se não existir na sua base, então incluir.:

- 1. Selecione as seguintes opções "Atualizações/cadastro Gerais/Centro de Custo";
- 2. Selecione a opção "Incluir".

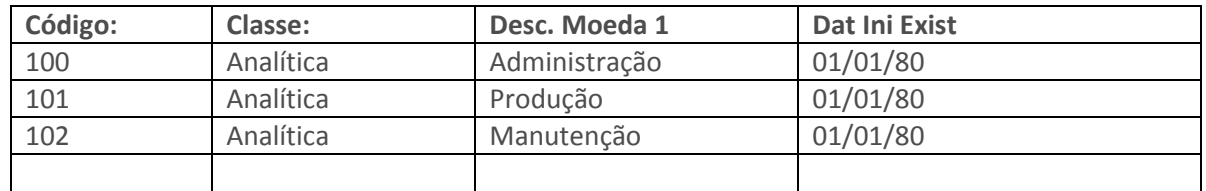

3. Confira os dados e confirme a inclusão dos Centros de Custos.

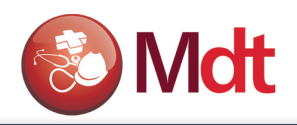

## 6.3 - Funções

Nesse cadastro indicamos todas as funções exercidas pelos funcionários. Esse cadastro é o mesmo do módulo de Gestão de Pessoal - SIGAGPE. Para o sistema de medicina e segurança do trabalho o cadastro das funções tem importância fundamental também, pois é utilizado na identificação do ambiente de risco, bem como na definição de exames e EPI´s.

## EXERCÍCIO 3: COMO CADASTRAR FUNÇÕES:

Obs.: Pode ser que estas funções já estejam cadastradas, conferir, se não existir na sua base, então incluir.:

- 1. Selecione as seguintes opções "Atualizações/cadastro Gerais/Funções";
- 2. Selecione a opção "Incluir".

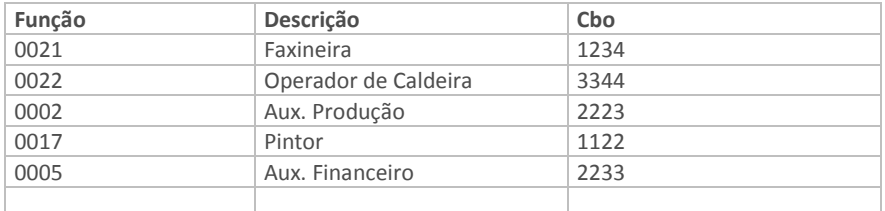

Confira os dados e confirme a inclusão das funções.

## 6.4 - Funcionários

Para que possamos controlar a saúde dos funcionários da empresa, é necessário cadastrá-los no sistema. Caso o Módulo de Medicina e Segurança do Trabalho - SIGAMDT esteja integrado com o Módulo de Gestão de Pessoal, este cadastro já estará pronto.

## EXERCÍCIO 4: COMO CADASTRAR FUNCIONÁRIOS:

Obs.: Pode ser que estes FUNCIONÁRIOS já estejam cadastrados, conferir, se não existir na sua base, então incluir.:

- 1. Selecione as seguintes opções "Atualizações/cadastro Gerais/Funcionários";
- 2. Posicionado o cursor na pasta: "Cadastrais";
- 3. Clique na opção "Incluir" e informe os dados a seguir:

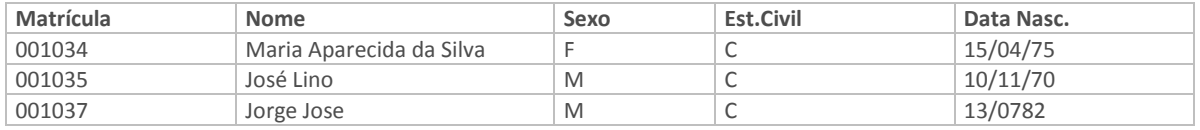

4. Confira os dados e confirme os dados da pasta "Cadastrais";

5. Posicione o cursor na pasta: "Funcionais", e informe os dados a seguir:

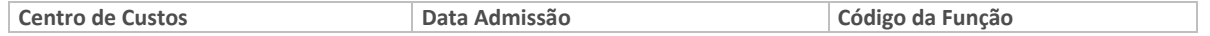

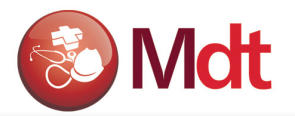

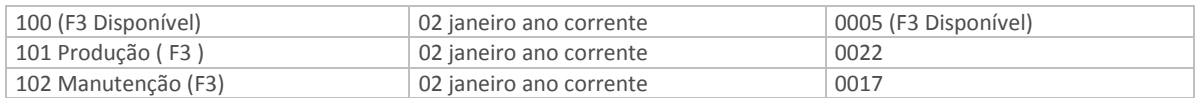

#### 6.5 - Fornecedores

O cadastro de Fornecedores do Módulo de Medicina e Segurança do Trabalho - SIGAMDT é o mesmo utilizado pelos demais módulos do Protheus. E será utilizado para definir os fornecedores de Exames, bem como os fornecedores de EPI´s.

## EXERCÍCIO 5: COMO CADASTRAR FORNECEDORES:

Obs.: Pode ser que estes Fornecedores já estejam cadastrados, conferir, se não existir na sua base, então incluir.:

- 1. Selecione as seguintes opções "Atualizações/cadastro Gerais/Fornecedores";
- 2. Clique na opção "Incluir" e informe os dados a seguir:

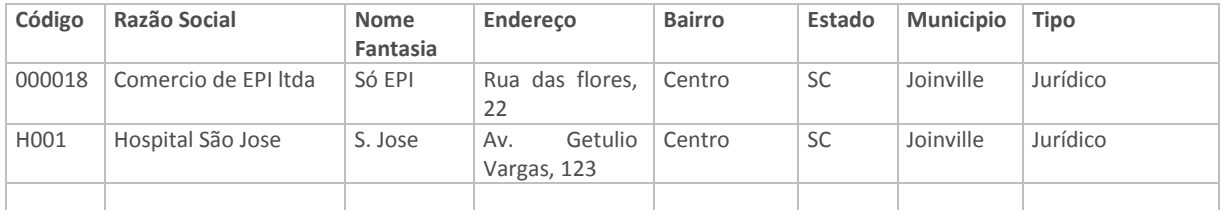

## 6.6 - Produtos

O EPI para o Módulo de Medicina e Segurança do Trabalho - SIGAMDT é um produto e suas informações estão localizadas no cadastro de Produtos, o mesmo utilizado pelos demais módulos do Protheus.

Obs.: Iremos cadastrar os EPI's na apostila de Segurança do Trabalho.

## 6.7 - Cargos

O cadastro de cargos para o Módulo de Medicina e Segurança do Trabalho - SIGAMDT é o mesmo cadastro utilizado pelo módulo de Folha de Pagamento. E será utilizado para descrição das atividades do cargo, que poderá compor o relatório do Perfil Profissiográfico Previdenciário – (PPP).

#### EXERCÍCIO 6: COMO CADASTRAR CARGOS:

Obs.: Pode ser que estes Cargos já estejam cadastrados, conferir, se não existir na sua base, então incluir.:

1. Selecione as seguintes opções "Atualizações/cadastro Gerais/Cargos";

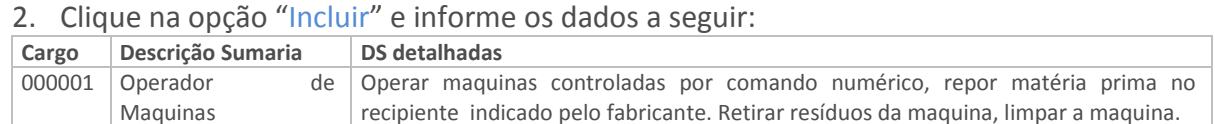

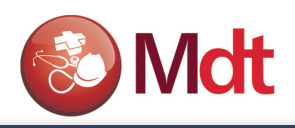

## 6.8 - Histórico de Funções

O cadastro da evolução funcional dos funcionários para o Módulo de Medicina e Segurança do Trabalho - SIGAMDT é o mesmo cadastro utilizado pelo módulo de Folha de Pagamento, e a responsabilidade de atualização é do departamento de RH. O Resultado deste cadastro de Evolução irá refletir no documento do PPP. Sempre que o funcionário mudar de função o RH deverá atualizar esta tabela.

Podemos ver como exemplo o histórico funcional da matricula 000001.

- 1. Selecione as seguintes opções "Atualizações/cadastro Gerais/Histórico Funções";
- 2. Clique na opção "Visualizar" e informe os dados a seguir:

#### 6.9 - Histórico de Centro de Custos

É o cadastro dos diversos Centros de Custos, pelo qual o funcionário já trabalhou na empresa. Tratase do mesmo cadastro utilizado pelo módulo de Folha de Pagamento. Será utilizado no módulo de Medicina para elaboração do relatório do Perfil Profissiográfico Previdenciário – (PPP).

#### Podemos ver como exemplo o histórico Centro de Custo da matricula 000001.

- 1. Selecione as seguintes opções "Atualizações/cadastro Gerais/Histórico C.custos";
- 2. Escolha matricula = 000001, clicar em "OK"

# 7. GERAÇÃO DAS FICHAS MÉDICAS

## 7.1 - Geração de Fichas Médicas

Todo funcionário existente e cadastrado no Módulo de Gestão de Pessoal Protheus - SIGAGPE deve possuir uma Ficha Médica. Este cadastro é fundamental para o sistema. Nesta ficha ficarão registradas todas as ocorrências referentes à saúde do colaborador. O número da Ficha Médica é seqüencial, único, e exclusivo, e servirá de chave para o relacionamento com os demais arquivos. O sistema permite gerar ficha também para funcionários demitidos e para os dependentes de funcionários.

#### EXERCÍCIO 07 - COMO GERAR FICHAS MÉDICAS:

- 1. Selecione as seguintes opções "Miscelanea" + "Implantação" + "Gerar Ficha Méd.";
- 2. Clique na opção parâmetros e informe os dados a seguir:

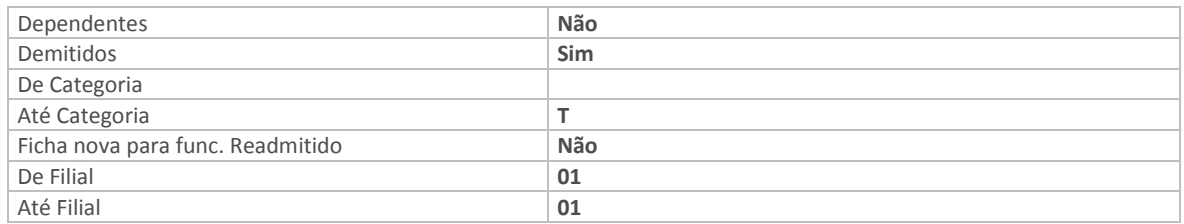

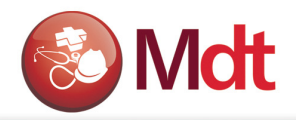

3. Confira os dados e confirme os "Parâmetros" e a geração de "Fichas Médicas".

A numeração seqüencial e controlada pelos arquivos SXE e SXF do dicionário de dados.

## 8. ASO PARA CANDIDATO

## 8.1 Usuários/Atendentes

Esta função permite definir quem são os Usuários do Sistema e quais destes usuários são componentes do SESMT. Basicamente serão as pessoas que irão utilizar o sistema, muitas vezes não são funcionários da empresa, por isto este cadastro não tem uma ligação direta com o Módulo de Gestão de Pessoal Protheus - SIGAGPE. Ex. Médicos, Enfermeiros, Auxiliar de Enfermagem, etc...

#### EXERCÍCIO 8.1 - COMO CADASTRAR USUÁRIOS/ATENDENTES:

- 1. Selecione as seguintes opções "Atualizações" + "Sesmt" + "Sesmt/Usuar.aten.";
- 2. Clique na opção "Incluir", e informe os dados a seguir:

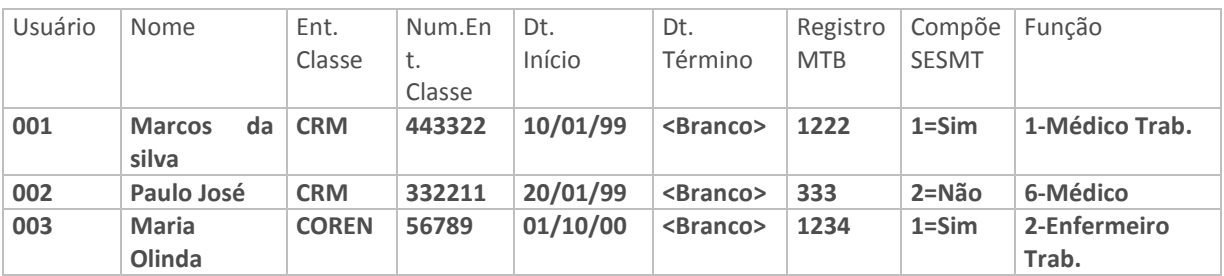

3. Confira os dados e confirme o cadastro de "Usuários/Atendentes".

#### 8.2 - Cadastrando ficha médica para candidato a emprego

O exame Admissional é o exame realizado pelo médico do trabalho, antes que o candidato seja admitido. Para que o sistema possa registrar o resultado do exame Admissional é necessário criar uma ficha médica para o candidato, nesta ficha o campo matricula ficará em branco, após a efetivação do funcionário este campo deverá ser preenchido com o numero da matricula do funcionário.

#### EXERCÍCIO 8.2 - COMO CADASTRAR FICHA MÉDICA PARA CANDIDATO A EMPREGO.

- 1. Selecione as seguintes opções "Atualizações" + "Atendimento Medico" + "Ficha Médica";
- 2. Clique na opção "Incluir", e informe os dados a seguir:

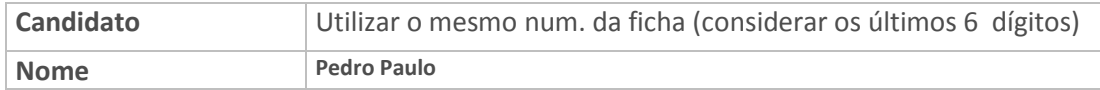

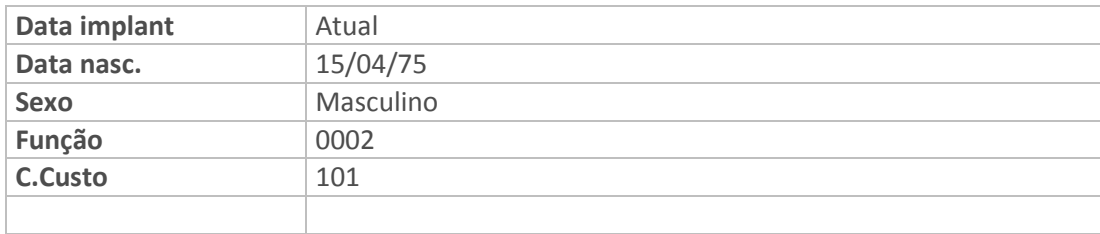

3. Confira os dados e confirme o cadastro de Ficha médica.

## 8.3 - Atestado Saúde Ocupacional - Admissional

Para emitir o ASO para exames Admissionais, sem marcação de consulta.

#### EXERCÍCIO 8.3 - COMO EMITIR O ASO PARA CANDIDATOS:

- 1. Selecione as seguintes opções "Atualizações" + "Atendimento Medico" + "Atestado ASO";
- 2. Clique na opção "Incluir", e informe os dados a seguir:

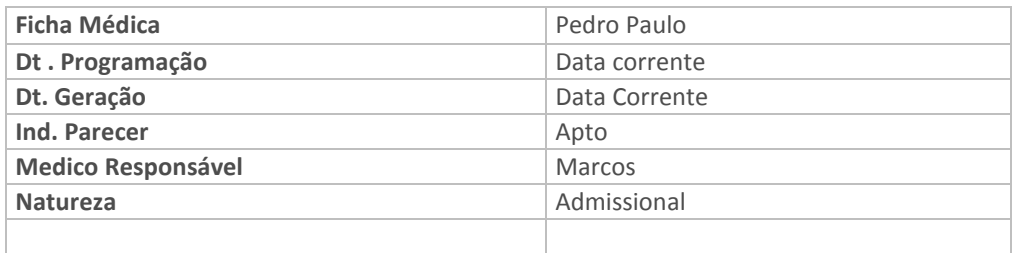

3. Salvar as informações, e imprimir o ASO.

OBS: Após a emissão do ASO, os candidatos Aptos, devem comparecer ao setor de pessoal para que sejam cadastrados na folha de pagamento.

## 8.4 - Funcionários

Para que possamos controlar a saúde dos funcionários da empresa, é necessário cadastrá-los no sistema. Caso o Módulo de Medicina e Segurança do Trabalho Protheus - SIGAMDT esteja integrado com o Módulo de Gestão de Pessoal, este cadastro já estará pronto.

#### EXERCÍCIO 8.4 - COMO CADASTRAR FUNCIONÁRIO APÓS EXAME ADMISSIONAL:

- 1. Selecione as seguintes opções "Atualizações" + "Cadastros Gerais" + "Funcionários";
- 2. Posicionado o cursor na pasta "Cadastrais";
- 3. Clique na opção "Incluir" e informe os dados a seguir:

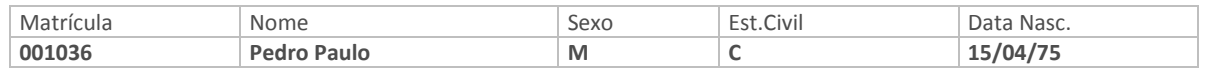

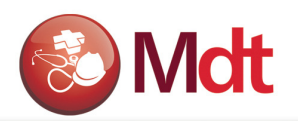

4. Posicione o cursor na pasta "Funcionais" e informe os dados a seguir:

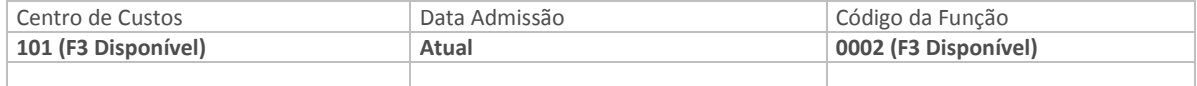

5. Posicione o cursor na pasta "Número de Documentos" e informe os dados a seguir:

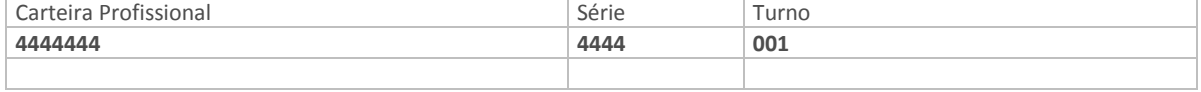

6. Confira os dados e confirme o cadastro de "Funcionário".

Para que possamos controlar a saúde dos candidatos, que foram admitidos como funcionários da empresa, é necessário relacionar à matricula a sua respectiva ficha médica.

#### EXERCÍCIO 8.5 - COMO RELACIONAR O FUNCIONÁRIO A SUA FICHA MÉDICAO:

- 1. Selecione as seguintes opções "Atualizações" + "Atendimento Médico" + "Ficha Médica";
- 2. Faça a pesquisa por "Matrícula", desta forma todas as ficha Médicas dos candidatos aparecerão no início da tela de fichas medicas;
- 3. Selecione a ficha do candidato, clicar em alterar, no campo matrícula, pesquisar na tabela de funcionários pelo nome, em seguida confirma a pesquisa, atualizando o campo matrícula da ficha médica do funcionário, com a mesma matrícula do cadastro do funcionário.

# 9. PPRA - PROGRAMA DE PREVENÇÃO RISCOS AMBIENTAIS

Para que o médico do trabalho possa realizar a programação de exames com base nos riscos existentes na empresa, é necessário que o Engenheiro de segurança identifique estes riscos e cadastre-os no sistema. A identificação e o registro dos riscos permitirão que o engenheiro de segurança possa desenvolver um plano de ação para eliminar ou minimizar os riscos. Para efeito de exercício de Medicina do trabalho, vamos considerar os riscos já existentes na base de dados. Na apostila de Segurança do trabalho, iremos ver em detalhes como cadastrar os riscos.

# 10. PREPARAÇÃO PARA GERAÇÃO DA PROGRAMAÇÃO DE EXAMES

## 10.1 - Faixas Etárias - para Cálculo da Periodicidade dos Exames

Registrar as Faixas para definição da periodicidade dos exames, estas faixas contém o intervalo de idade e para cada intervalo o usuário definirá uma freqüência em número de meses. Ex. de 18 a 45 anos de idade realizar exames a cada 12 meses.

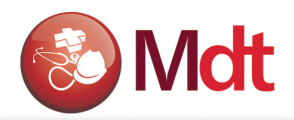

Cada faixa permite a definição de até quatro intervalos de idades. Neste programa também deve ser informada a freqüência para o exame pós Admissional.

Em alguns casos o usuário poderá definir para o exame pós Admissional um período menor do que o padrão. Outra informação disponível neste programa é a possibilidade de definir que alguns exames devem ser realizados apenas para funcionários de um determinado sexo.

Estas faixas serão posteriormente relacionadas aos exames por programas de saúde; aos exames por filial e aos exames por risco; e serão utilizadas pelo programa de calculo da programação de exames.

#### EXERCÍCIO 10.1 - COMO CADASTRAR AS FAIXAS DE PERIODICIDADE DE EXAMES:

- 1. Selecione as seguintes opções "Atualizações" + "PCMSO" + "Faixas Periódicos";
- 2. Clique na opção "Incluir" e informe os dados a seguir:

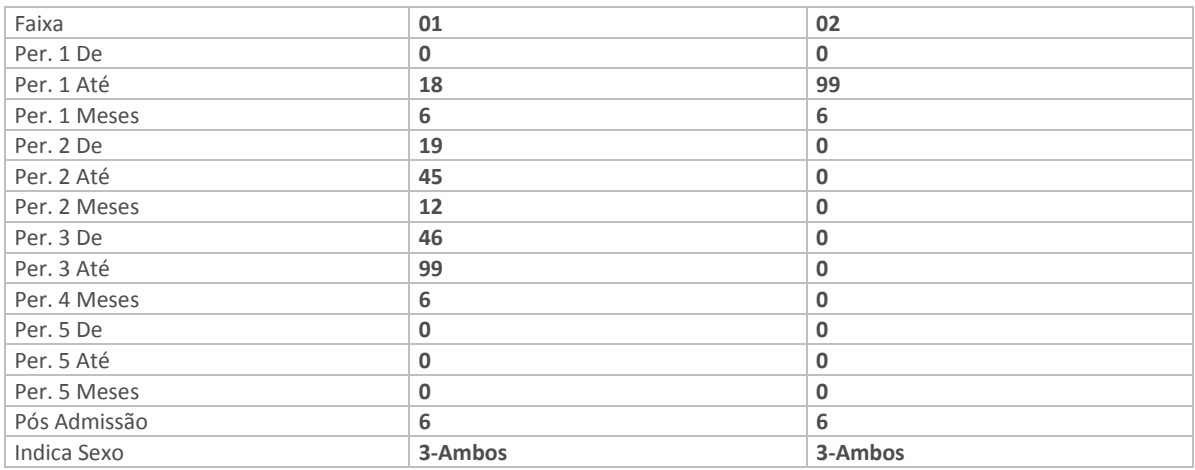

3. Confira os dados e confirme o cadastro de "Faixa de Periodicidade de Exames".

#### 10.2 - Exames

Cadastrar os "Exames" que os funcionários provavelmente irão realizar. Observar o campo: tipo resultado que identifica como a empresa deseja armazenar as informações referentes ao resultado dos exames.

Importante, o exame - NR7, é obrigatório, pois é este exame que identificará para o sistema as avaliações clinicas que os funcionários devem realizar periodicamente, e neste momento o médico do trabalho deverá emitir o Atestado de Saúde Ocupacional – ASO.

#### EXERCÍCIO 10.2 - COMO CADASTRAR EXAMES:

- 1. Selecione as seguintes opções "Atualizações" + "PCMSO" + "Exames";
- 2. Clique na opção "Incluir" e informe os dados a seguir:

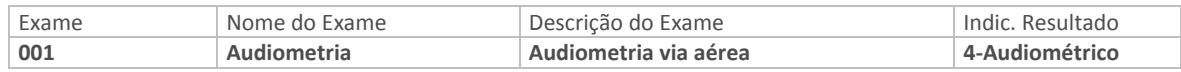

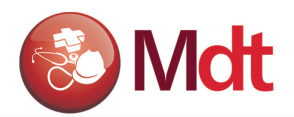

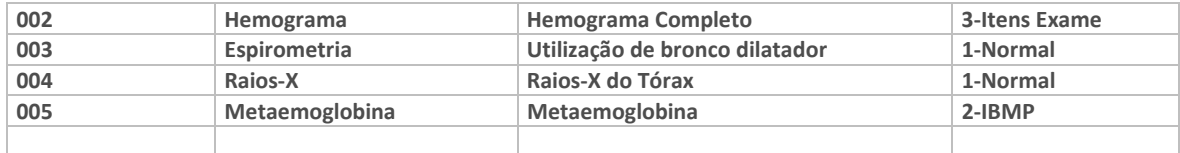

3. Confira os dados e confirme o cadastro de "Exames".

## 10.3 - Exames por Filial

Nesta tela o usuário associa a filial corrente do sistema, quais exames os funcionários devem realizar, e através do relacionamento com a tabela de faixas etárias, identifica a periodicidade destes exames.

Importante não se esquecer de relacionar nesta tela o exame que identifica a avaliação clinica – NR7.

#### EXERCÍCIO 10.3 - COMO CADASTRAR EXAMES POR FILIAL:

- 1. Selecione as seguintes opções "Atualizações" + "Exames" + "Exames por Filial";
- 2. Clique na opção "Incluir" e informe os dados a seguir:

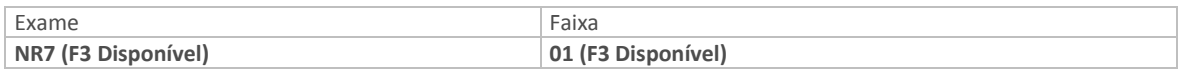

3. Confira os dados e confirme o cadastro de "Exames por Filial".

## 10.4 - Exames por Programa de Saúde

Cadastrar os programas de Saúde que o médico do trabalho vai desenvolver, e identificar quais são os funcionários que fazem parte destes programas.

O objetivo dos programas de saúde é permitir um melhor acompanhamento dos funcionários que por motivo de saúde necessitam de cuidados especiais, principalmente no que se refere aos exames periódicos.

Esta função apresenta telas onde o usuário implantará os programas de saúde, bem como, deverá relacionar os exames que estão associados a cada programa e para cada exame identificará a faixa de periodicidade, que será utilizada no calculo da programação dos exames periódicos.

#### EXERCÍCIO 10.4 - COMO CADASTRAR EXAMES POR PROGRAMA DE SAÚDE:

- 1. Selecione as seguintes opções "Atualizações" + "PCMSO" + "Exames Prog. Saúde";
- 2. Clique na opção "Incluir" e informe os dados a seguir:

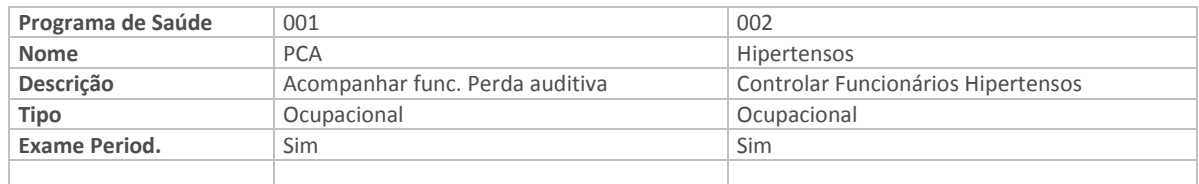

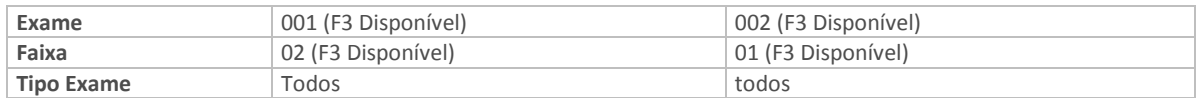

3. Confira os dados e confirme o cadastro de "Exames por Programa de Saúde".

## 10.5 - Exames por agentes

Permite cadastrar os "Agentes de Riscos" existentes na empresa e para cada agente definir quais "Exames que os Funcionários devem Realizar". Ex. Ruído, calor, anilina etc... Os agentes provavelmente serão cadastrados pelo setor de segurança do trabalho.

Para cada agente podemos, opcionalmente, relacionar um ou vários exames, identificando desta forma qual exame deverá ser realizado pelo funcionário exposto ao agente, conforme definição dos riscos ambientais, que veremos mais adiante.

#### EXERCÍCIO 10.5 - COMO CADASTRAR AGENTES E OS EXAMES NECESSÁRIOS:

- 1. Selecione as seguintes opções "Atualizações" + "Exames" + "Exames por Agente";
- 2. Clique na opção "Incluir" e informe os dados a seguir:

Obs. Alguns agentes já foram cadastrados através do atalho ( F3 ) durante o cadastramento dos riscos, neste caso, basta complementar as informações.

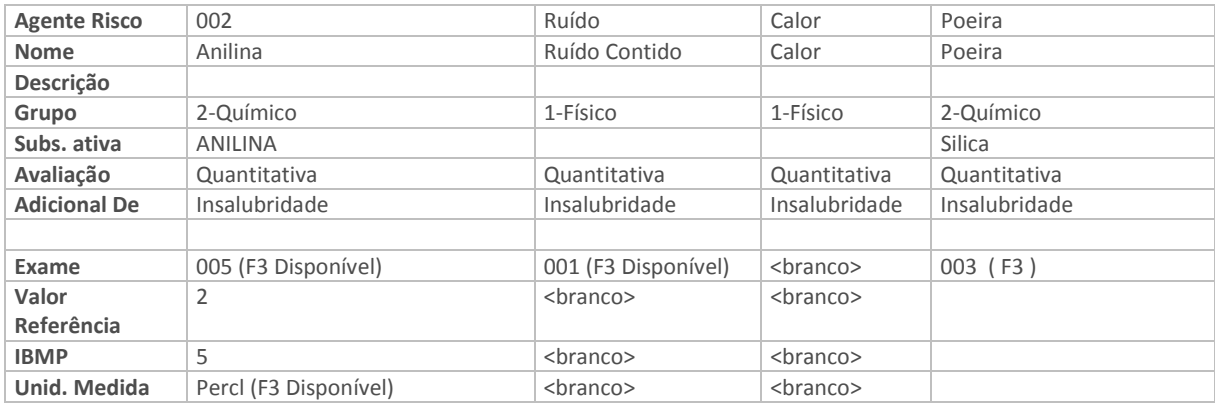

3. Confira os dados e confirme o cadastro de " Exames X Agentes". OBS:

- 1. Valor Referência => valor encontrado em pessoa em condições normais;
- 2. IBMP=> Índice Biológico Máximo Permitido para pessoa Exposta ao Agente.
- 3. As informações referentes a valor de referência, IBMP e Unidade de Medida só estarão disponíveis para exames cujo grupo seja igual a "Químico".

#### 10.6 - Itens dos Exames

Os exames com tipo de resultado igual a "Itens do Exame" apresentam itens analisados detalhadamente, o sistema permite registrar como resultado, a quantidade encontrada em cada um destes itens.

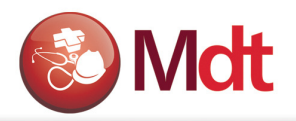

#### EXERCÍCIO 10.6 - COMO CADASTRAR ITENS DOS EXAMES:

- 1. Selecione as seguintes opções "Atualizações" + "PCMSO" + "Exame";
- 2. Selecione o "Exame 002";
- 3. Clique na opção "Itens de Exame" e informe os dados a seguir:

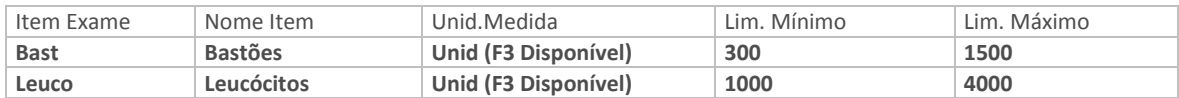

4. Confira os dados e confirme o cadastro de "Itens de Exames".

## 10.7 - Fornecedores de Exames X Preços de Exames

Definir quais são os "Fornecedores de Exames" e quais os "Preços praticados por estes Fornecedores para cada Tipo de Exame".

Obs: "Fornecedores" são os mesmos utilizados nos Módulos do SIGA Protheus.

#### EXERCÍCIO 10.7 - COMO CADASTRAR FORNECEDORES DE EXAMES X PREÇOS DE EXAMES:

- 1. Selecione as seguintes opções "Atualizações" + "PCMSO" + "Fornecedor Exames";
- 2. Seleciona o Fornecedor "H001"
- 3. Clique na opção "Alterar", informe os dados a seguir:

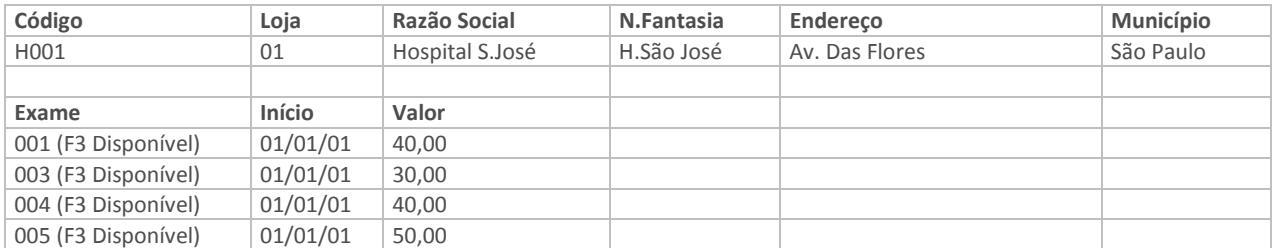

4. Confira os dados e confirme o cadastro de "Fornecedores de Exames X Preços de Exames";

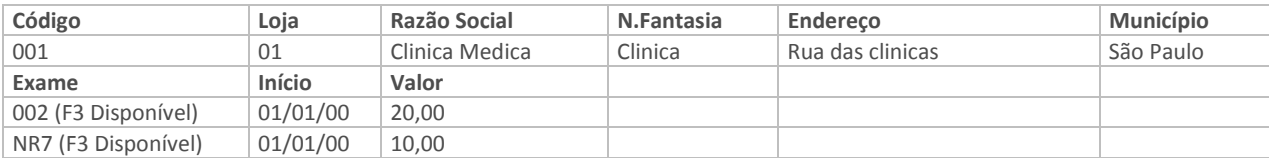

5. Confira os dados e confirme o cadastro de "Fornecedores de Exames X Preços de Exames.

#### 10.8 - Exames Por Risco

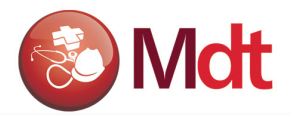

Definir quais exames que os funcionários expostos aos agentes, devem realizar. Quando a quantidade de registros na tabela de riscos for muito grande, o usuário poderá gerar automaticamente estas informações através da função de geração de Exames por Risco.

#### EXERCÍCIO 10.8 - COMO CADASTRAR EXAMES POR RISCO:

- 1. Selecione as seguintes opções "Atualizações" + "Exames" + "Exames por Riscos";
- 2. Clique na opção "Incluir" e efetue o relacionamento entre riscos e exames.

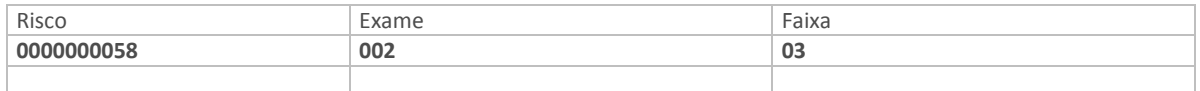

## 10.9 - Funcionários X Programas de Saúde

O objetivo é registrar quais são os "Funcionários" que integram determinados "Programas de Saúde".

Estes funcionários terão que realizar os exames periódicos de acompanhamento, já definido na função "Programa de saúde e Exames".

No momento da geração da programação de exames, o sistema irá verificar se o funcionário encontra-se nesta tabela, se encontrá-lo prevalecerá a periodicidade definida nesta função caso contrário o sistema adotará a periodicidade padrão.

#### EXERCÍCIO 10.9 - COMO CADASTRAR FUNCIONÁRIOS X PROGRAMAS DE SAÚDE:

- 1. Selecione as seguintes opções "Atualizações" + "Atendimento Médico" + "Prog. saúde Func.";
- 2. Posicionado sobre o Programa de Saúde "PCA", clique na opção "Alterar" e informe os dados a seguir:

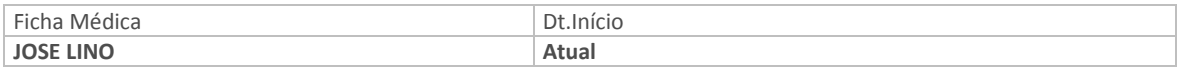

- 3. Confira os dados e confirme o cadastro de "Funcionários X Programas de Saúde 001 PCA";
- 4. Posicione sobre o Programa de Saúde "Hiper" HIPERTENSOS", clique na opção "Alterar" e informe os dados a seguir:

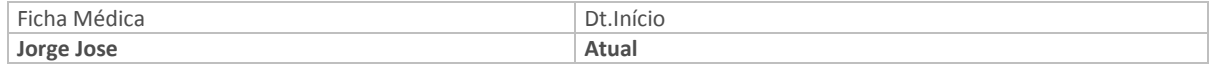

5. Confira os dados e confirme o cadastro de "Funcionários X Programas de Saúde 002 - Hipertensos".

Para saber mais sobre o preenchimento de todos os campos do cadastro de Programa de Saúde do Funcionário do Módulo de Medicina e Segurança do Trabalho Protheus - SIGAMDT, consulte o Manual Eletrônico do Usuário ou no manual impresso disponível em sala de aula – Capítulo "Cadastros" - Tópico "Prog. Saúde do Funcionário".

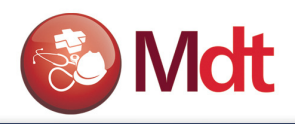

# 11. GERAÇÃO DA PROGRAMAÇÃO DE EXAMES PERIÓDICOS

#### 11.1 - Processo - Gerando Exames por Risco

As rotinas de processamento são rotinas que se caracterizam pelo fato de que, com poucas informações passadas pelo usuário, nas telas de parâmetros, podem gerar uma grande quantidade de registros na base de dados do sistema.

Este processo de geração de exames por risco permite relacionar para cada risco existente na empresa, quais exames que os funcionários expostos devem realizar. Utiliza como base à tabela de exames por agente, este processo evita o trabalho de cadastrar individualmente os exames para cada risco existente na empresa, como foi realizado no exercício anterior. Utilizado principalmente quanto existe muitos riscos já cadastrados, o que não é o caso neste exercício, por este motivo não iremos processar esta rotina.

## 11.2 - Programação de Exames para os Funcionários

Este processo permite gerar a "Programação de Exames para os Funcionários" com base nas informações já cadastradas anteriormente de riscos e exames.

O processo verifica a necessidade de o funcionário realizar os exames, conforme definição feita anteriormente.

Estes exames podem estar associados a Filial que o funcionário trabalha, a um determinado programa de saúde em que ele participa ou em função de algum risco existente no seu ambiente de trabalho.

#### EXERCÍCIO 11.2 - COMO GERAR A PROGRAMAÇÃO DE EXAMES PARA OS FUNCIONÁRIOS:

- 1. Selecione as seguintes opções "Atualizações" + "PCMSO" + "Gerar Programação";
- 2. Clique na opção "Incluir" e informe os "Parâmetros" com os dados a seguir:
- 3.

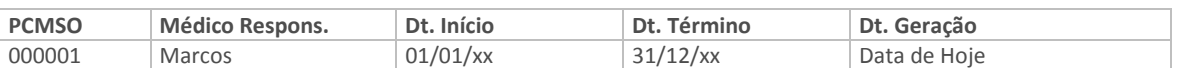

4. Confira os dados e confirme os "Parâmetros" e a geração da "Programação de Exames por Funcionários".

## 11.3 - Verificando o Resultado da Programação

Ao processar a "Programação dos Exames", o sistema gerou uma tabela com os funcionários que devem realizar exames, vamos emitir um relatório para verificarmos quais funcionários possuem programação de exames de Audiometria para o primeiro semestre do Ano.

#### EXERCÍCIO 11.3 - COMO IMPRIMIR O RELATÓRIO PROGRAMAÇÃO DE EXAMES:

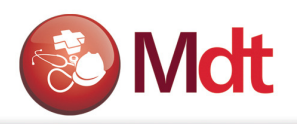

- 1. Selecione as seguintes opções "Relatórios" + "Exames Prog. e Conv." + "Programação Exames";
- 2. Clique na opção "Parâmetros" e informe os dados a seguir:

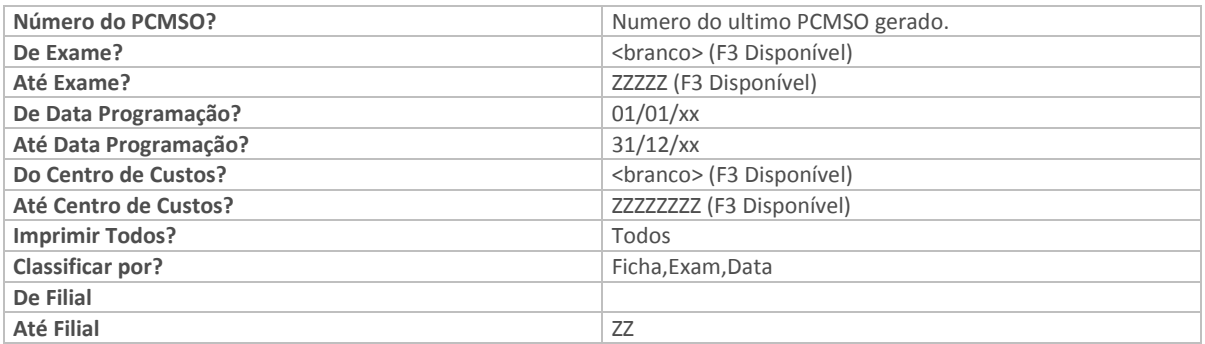

3. Confira os dados e confirme os "Parâmetros" e a impressão do relatório "Programação de Exames".

OBS:

• Podemos verificar neste relatório os funcionários com exames complementares programados para o primeiro semestre do ano. Como exemplo, vamos encaminhar os funcionários para realizar o exame de Audiometria no fornecedor Hospital São José.

# 12. REALIZAÇÃO DOS EXAMES PROGRAMADO

## 12.1 - Emitindo a Ordem de Encaminhamento para Exames

Para que o funcionário possa realizar os exames complementares, é necessário que o mesmo tenha uma ficha de encaminhamento de exame.

#### EXERCÍCIO 12.1 - COMO EMITIR A ORDEM DE ENCAMINHAMENTO PARA EXAMES:

- 1. Selecione as seguintes opções "Relatórios" + "Exames Prog. e Conv." + "Encaminhamento";
- 2. Clique na opção "Parâmetros" e informe os dados a seguir:

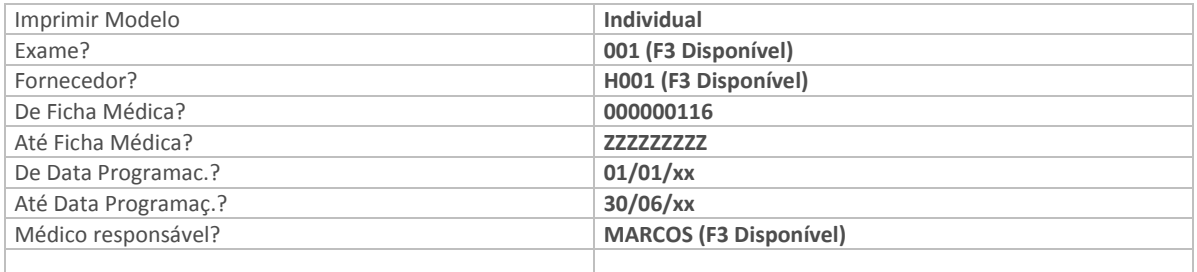

3. Confira os dados e confirme os "Parâmetros" e a emissão da "Ordem de Encaminhamento para Exames".

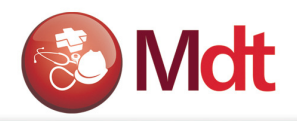

## 12.2 - Atualizando Resultado dos Exames Complementares

Após a emissão da ficha de encaminhamento para exames, a mesma será entregue para o funcionário, que irá ao fornecedor especificado realizar o exame de Audiometria. Mais tarde o resultado do exame deverá ser registrado no sistema.

Cadastrar os resultados de exames "Atualizações"+ "PCMSO" + "Result. Exames"

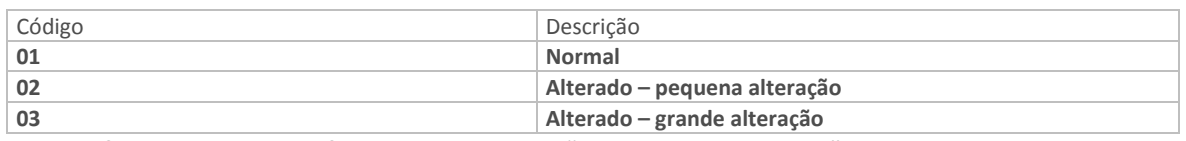

1. Confira os dados e confirme o cadastro de "Resultado de Exames".

#### 12.3 - EXERCÍCIO 12.3 - COMO ATUALIZAR OS RESULTADOS DOS EXAMES COMPLEMENTARES:

Selecione as seguintes opções "Atualizações" + "PCMSO" + "Exames do Func,"; Posicionado sobre a "Ficha Médica" da Maria Aparecida; Clique na opção "Exames"; Posicionado no primeiro "Exame de Audiometria";

Clique na opção "Resultado";

O sistema apresentará uma tela para a obtenção das informações referentes ao resultado do exame de Audiometria;

#### Folder: ( Resultado atual x Referencia).

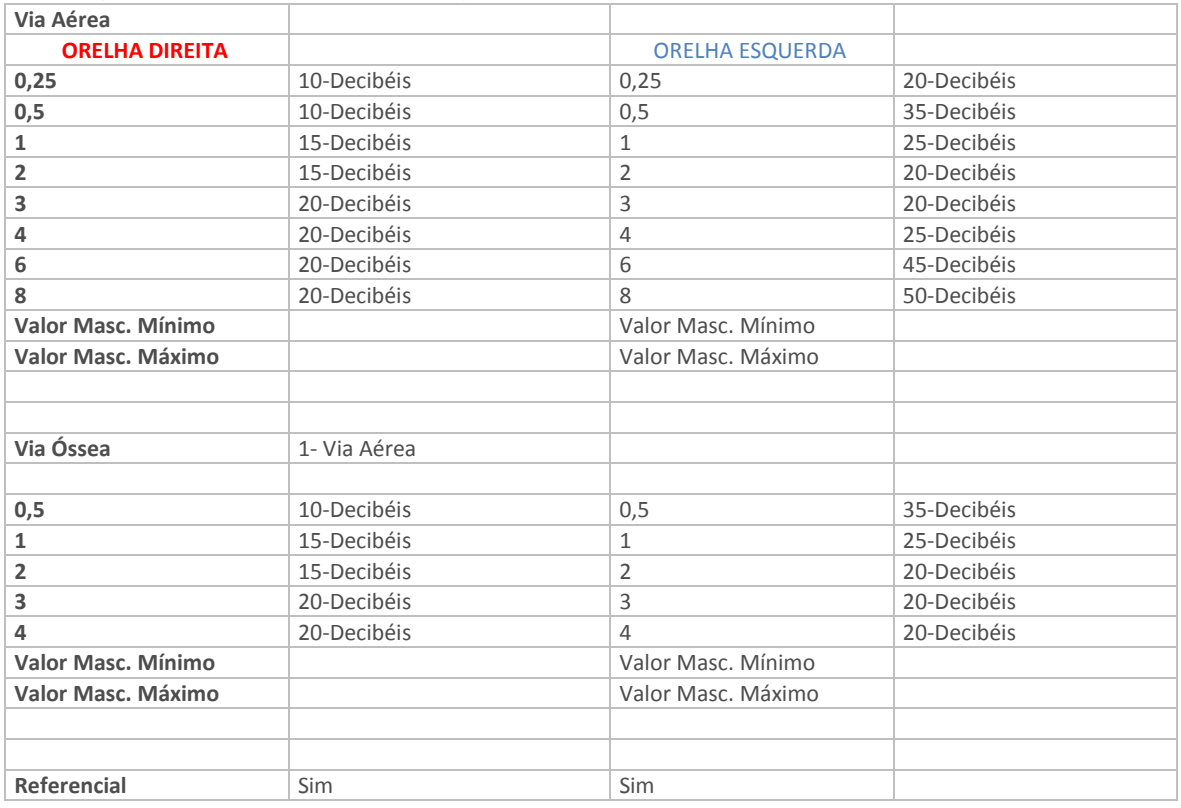

#### Folder ( Parecer Clinico)

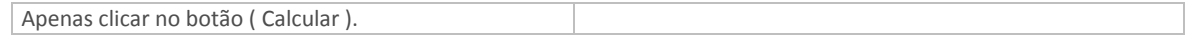

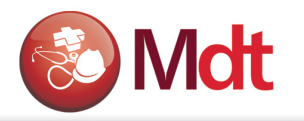

#### Folder ( Logoaudiometria)

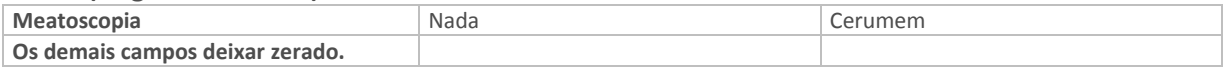

#### Folder ( Outras Informações )

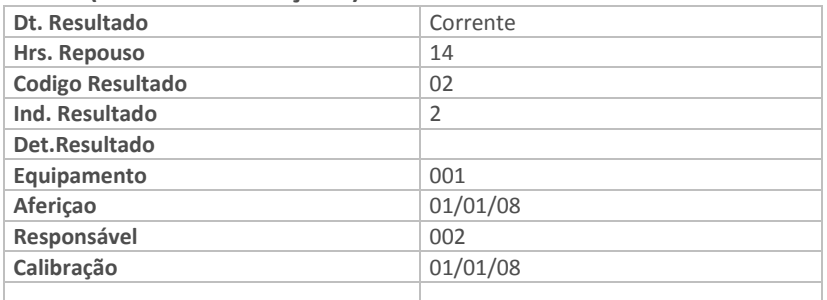

2. Ao confirmar as informações, se o resultado do exame não foi informado, o programa apresentará uma tela de "Parâmetros", preencha-a informando os dados a seguir:

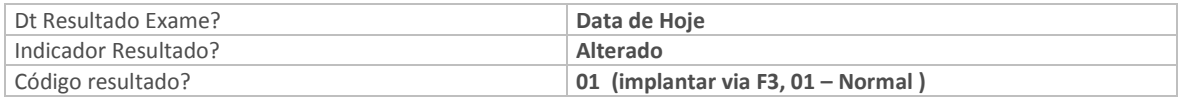

- 3. Ao confirmar a inclusão dos resultados do exame de audiometria, se o resultado for "Alterado", o programa perguntará se o usuário deseja incluir o funcionário em algum programa de Saúde. Caso seja confirmado o programa apresentará a tela para inclusão do funcionário no programa de saúde correspondente.
- 4. Imprimir o Exame de Audiometria: " Relatórios + Exames Result. + Exames Auditivo "

## 13. CONVOCAÇÃO PARA EXAMES PERIODICOS

Nesta etapa vamos ver todos os procedimentos para podermos efetuar a geração da convocação para a realização dos exames e conseqüentemente a emissão do ASO. São procedimentos ligados à medicina Ocupacional.

#### 13.1 - Convocando os funcionários para a realização dos Exames Periódicos

Neste passo vamos gerar a convocação para que os funcionários venham realizar os Exames periódicos (avaliação clínica) e posteriormente emitiremos o ASO (Atestado de Saúde Ocupacional), para cada exame realizado.

#### EXERCÍCIO 13.1 - COMO GERAR A CONVOCAÇÃO PARA REALIZAÇÃO DOS EXAMES:

- 1. Selecione as seguintes opções "Atualizações" + "PCMSO" + "Gerar Convocação";
- 2. Clique na opção "Incluir" e informe os dados a seguir:

PCMSO (F3 Disponível) escolher o ultimo PCMSO gerado

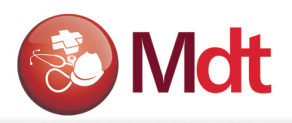

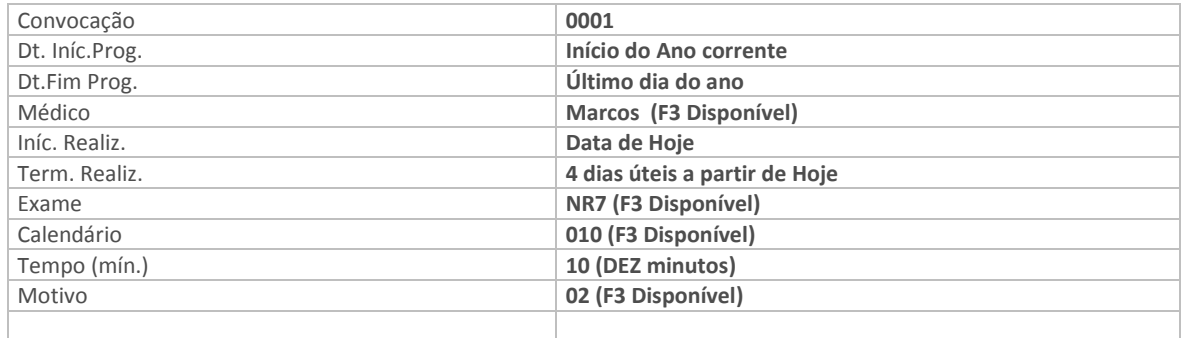

3. Confira os dados e confirme a "Convocação p/ Realização de Exames".

## 13.2 - Conferindo o Resultado da Convocação

Após realizar a convocação, o médico do trabalho irá realizar o atendimento dos funcionários e conseqüentemente a emissão do Atestado de Saúde Ocupacional. Antes, porém poderá conferir o resultado da convocação e se tudo estiver correto, emitir o relatório para convocar os funcionários para a realização dos exames.

#### EXERCÍCIO 13.2 - COMO CONSULTAR A CONVOCAÇÃO PARA EXAMES:

- 1. Selecione as seguintes opções "Consultas" + "Exames" + "Convocação Exames"
- 2. Posicionado com o cursor sobre a ultima convocação realizada;
- 3. Clique na opção "Agenda";
- O sistema apresentará a "Agenda" de exames convocados.
- 4. Posicionado com o cursor sobre a "Primeira data da Agenda", clique na opção "Visualizar", e verifique o resultado da convocação.

Obs: O resultado da convocação também pode ser verificado através de relatório.

#### EXERCÍCIO 13.3 - COMO IMPRIMIR O RELATÓRIO CONVOCAÇÃO PARA EXAMES:

- 1. Selecione as seguintes opções "Relatórios" + "Exames Prog. e Conv." + "Convocação Exames";
- 2. Clique na opção "Parâmetros" e informe os dados a seguir:

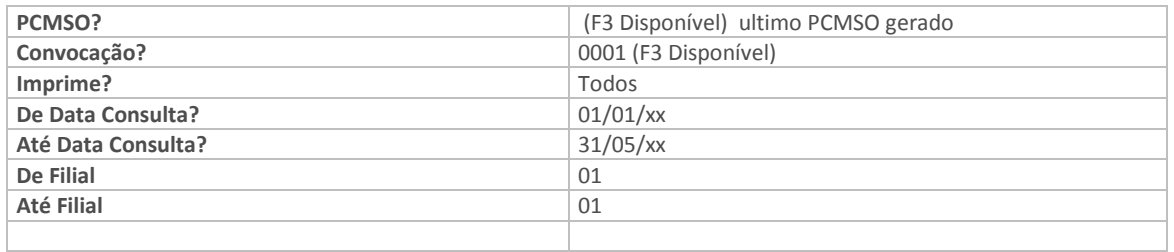

3. Confira os dados e confirme os "Parâmetros" e a impressão do relatório "Convocação de Exames".

## 13.4 - Atendendo os Funcionários e Registrando o ASO

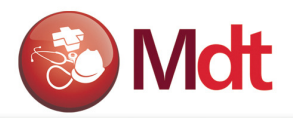

Através da opção de "Atendimento Médico", o médico do trabalho terá acesso a sua agenda e todos os funcionários com consultas marcadas para o dia.

Neste atendimento o médico poderá gerar e emitir o ASO (Atestado de Saúde Ocupacional).

#### EXERCÍCIO 13.4 - COMO CONSULTAR A AGENDA E REALIZAR O ATENDIMENTO MÉDICO:

- 1. Selecione as seguintes opções "Atualizações" + "Atendimento Médico" + "Atendimento Médico";
- 2. Posicione o cursor sobre o "Médico Marcos";
- 3. Clique na opção "Agenda";
- 4. Selecione a "Ficha Médica do Sr. Jose Lino";
- 5. Clique na opção "ASO";
- 6. Confira a informações e informe os dados a seguir:

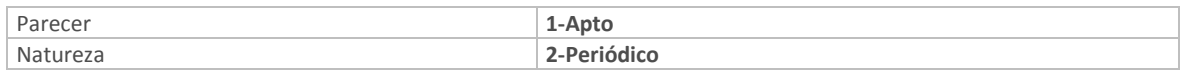

- 7. Clique na opção "Riscos" e analise os dados gerados;
- 8. Confira os dados e clique na opção "Sair";
- 9. Clique na opção "Exames" e analise os dados;
- 10. Confira os dados e clique na opção "Sair";
- 11. Confira os dados e confirme a "Agenda de Atendimento Médico";

#### OBS:

• Na opção "Risco", deverá aparecer o "Frio";

## 13.5 - Imprimindo o ASO

Após o médico ter dado o parecer a respeito da saúde do funcionário, o mesmo deverá imprimir o "Atestado de Saúde Ocupacional – ASO", onde uma cópia deve ficar com o funcionário.

Ao confirmar a inclusão do ASO, programa já pergunta se deseja emitir o ASO.

Confirme a opção e informe os parâmetros, e confirme a impressão do ASO.

#### EXERCÍCIO 13.5 - COMO IMPRIMIR O ATESTADO DE SAÚDE OCUPACIONAL

- 1. Selecione as seguintes opções "Atualizações" + "Prontuário Médico" + "Atestado (aso)";
- 2. Posicione o cursor sobre o último ASO.
- 3. Clique na opção "Imprimir";
- 4. Clique na opção "Parâmetros" e informe os dados a seguir:

Modelo 3

5. Confira os dados e confirme os "Parâmetros" e a impressão do "Atestado de Saúde Ocupacional – Periódico";

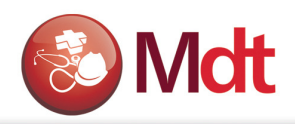

## 13.6 - Questionário Médico Padrão

O Sistema permite cadastrar questionários padronizados facilitando o processo de levantamento de informações.

Obs. Este programa permite também o cadastramento de questionário para investigação de Acidentes. Por isso é importante observar o código e nome do questionário para que fique fácil identificar os questionários relacionados a medicina e aqueles relacionados ao acidente.

#### EXERCÍCIO 13.6 - COMO CADASTRAR QUESTIONÁRIO MÉDICO:

- 1. Selecione as seguintes opções "Atualizações" + "Cadastros Básicos" + "Questionário Padr";
- 2. Escolha o questionário Pre-Admissional, e Clique na opção "Alterar" e informe os dados a seguir:

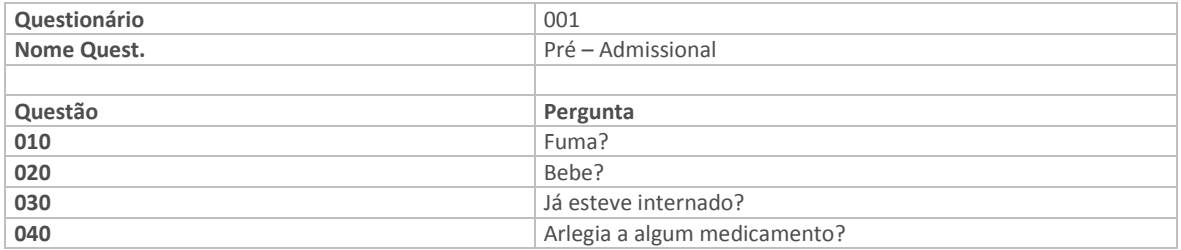

3. Confira os dados e confirme o cadastro de "Questionário Médico".

## 13.7 - Respondendo ao questionário médico

Para registrar as respostas do funcionário ao questionário, o médico deve proceder da seguinte forma.

#### EXERCÍCIO 13.7 - COMO UTILIZAR O QUESTIONÁRIO MÉDICO:

- 1. Selecione as seguintes opções "Atualizações" + "Atendimento Médico" + "Questionário Func.";
- 2. Posicione o cursor sobre a "Ficha Médica Maria Aparecida";
- 3. Clique nas opções "Questionário" e "Incluir" e informe os dados a seguir:

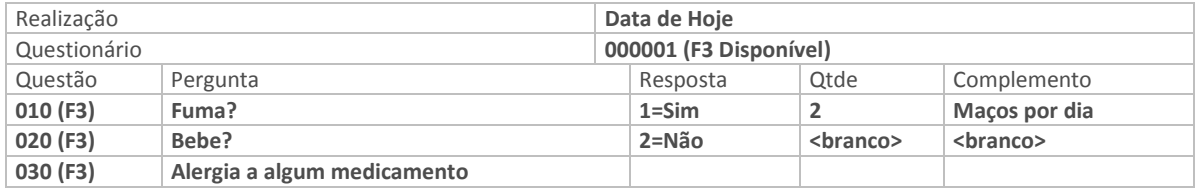

4. Confira os dados e confirme as "Respostas ao Questionário Médico".

## 13.8 - Consultando ao Questionário Médico

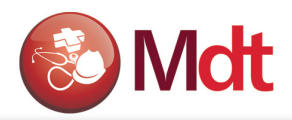

.

O usuário poderá consultar as respostas dos funcionários ao questionário médico, obtendo assim um perfil do universo de funcionários pesquisados.

#### EXERCÍCIO 13-9 - COMO CONSULTAR O QUESTIONÁRIO MÉDICO:

- 1. Selecione as seguintes opções "Consultas" + "Prontuário Médico" + "Questionário Medic";
- 2. Posicionado com o cursor sobre o "Questionário 001";
- 3. Clique na opção "Questões";
- 4. Selecione "Todas" as perguntas para obter informações e clique no botão "Sair";
- 5. Será apresentada uma tela de "Parâmetros", preencha-os com os dados a seguir:

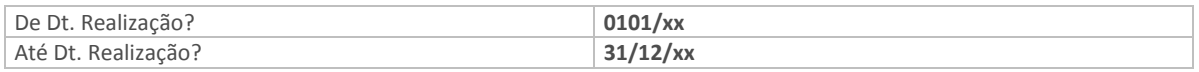

6. Confira os dados e confirme os "Parâmetros", e a consulta ao "Questionário Medico";

O sistema mostrará uma estatística de todas as perguntas com a quantidade de respostas para cada pergunta.

- 7. Clique na opção "Gráfico" e observe a apresentação gráfica dos dados na tela;
- 8. Clique na opção "Sair" para abandonar o "Gráfico";
- 9. Clique na opção "Imprimir" e emita o relatório "Pré-Admissional";

## 14. EXAME DEMISSIONAL

#### 14.1 - Gerando e Imprimindo ASO para exame Demissional

Além dos exames periódicos, temos também alguns exames que devem ser efetuados para determinadas situações: Exames Admissional, Demissional, Mudança de Função e de Retorno ao Trabalho. Para estas situações o cadastramento na agenda deverá ser manual, os demais procedimentos são iguais ao do exame periódico.

## 15. Diagnóstico Médico

Nesta etapa vamos ver todos os procedimentos para podermos efetuar o atendimento do paciente no ambulatório médico.

Estas rotinas podem ser utilizadas para atendimentos relacionados à medicina ocupacional, ou mesmo para medicina assistencial.

Veremos também os procedimentos para gravação dos Diagnósticos Médicos envolvendo outros tipos de atendimentos no Ambulatório e Consultório Medico, inclusive com controle do estoque de medicamentos.

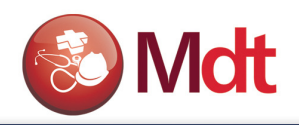

## 15.1 - Medicamentos

Durante um atendimento médico de um funcionário, o médico do trabalho poderá receitar um medicamento conforme os sintomas do funcionário. Para isso, precisamos primeiro cadastrar os medicamentos existentes no ambulatório da empresa.

#### EXERCÍCIO 15.1 - COMO CADASTRAR MEDICAMENTOS:

- 1. Selecione as seguintes opções "Atualizações" + "Medicamentos" + "Medicamentos";
- 2. Clique na opção "Incluir" e informe os dados a seguir:

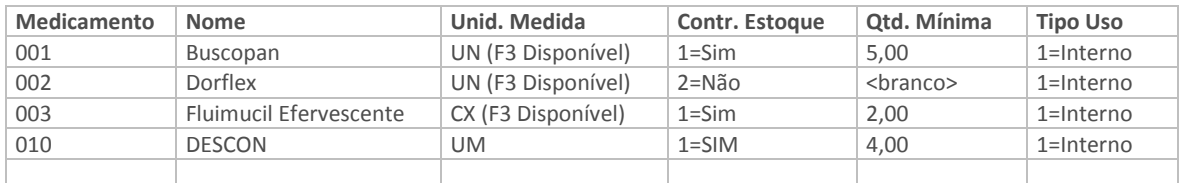

3. Confira os dados e confirme o cadastro de "Medicamentos".

## 15.2 - Registrando Movimentação de Estoque do Medicamento

Podemos controlar o estoque dos medicamentos existentes no ambulatório da empresa. Para isso é necessário informamos ao sistema a quantidade inicial de cada medicamento.

#### EXERCÍCIO 15.2 - COMO REALIZAR O INVENTÁRIO INICIAL:

- 1. Selecione as seguintes opções "Atualizações" + "Medicamentos" + "Movto Medicament";
- 2. Clique na opção "Incluir" e informe os dados a seguir:

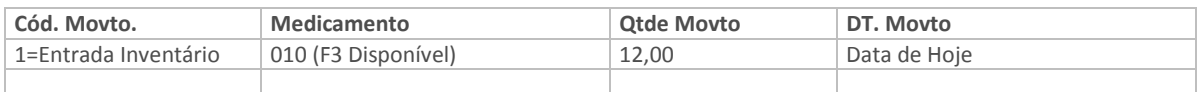

3. Confira os dados e confirme o "Inventário Inicial".

## 15.3 - Agendar Consulta

Para que possamos efetuar o atendimento médico do funcionário que esta com algum problema de saúde, primeiro se faz necessário agendar a consulta com o médico do trabalho.

#### EXERCÍCIO 15.3 - COMO AGENDAR CONSULTAS:

- 1. Selecione as seguintes opções "Atualizações" + "SESMT" + "Agenda Médica";
- 2. Posicione o cursor sobre o "Médico Dr. Paulo";
- 3. Clique nas opções "Agenda" + "Incluir" e informe os dados a seguir:

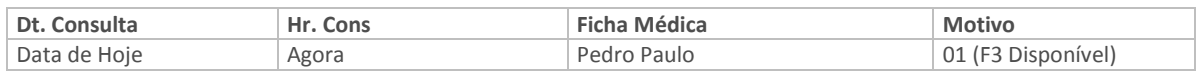

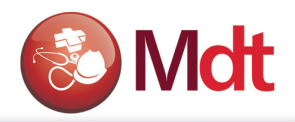

4. Confira os dados e confirme o cadastro da "Agenda da Consulta".

## 15.4 - Atendimento Médico

Após agendarmos a consulta, poderemos atender o paciente, registrando o diagnóstico e receitando se necessário o medicamento.

#### EXERCÍCIO 15.4 - COMO REALIZAR O ATENDIMENTO MÉDICO:

- 1. Selecione as seguintes opções "Atualizações" + "Atendimento Medico " + "Atendimento Médico";
- 2. Posicionado com o cursor sobre o "Médico Dr. Paulo";
- 3. Clique na opção "Agenda";
- 4. Posicionado com o cursor sobre a "Ficha Médica Pedro Paulo";
- 5. Clique na opção "Diagnóstico" e informe os dados a seguir:

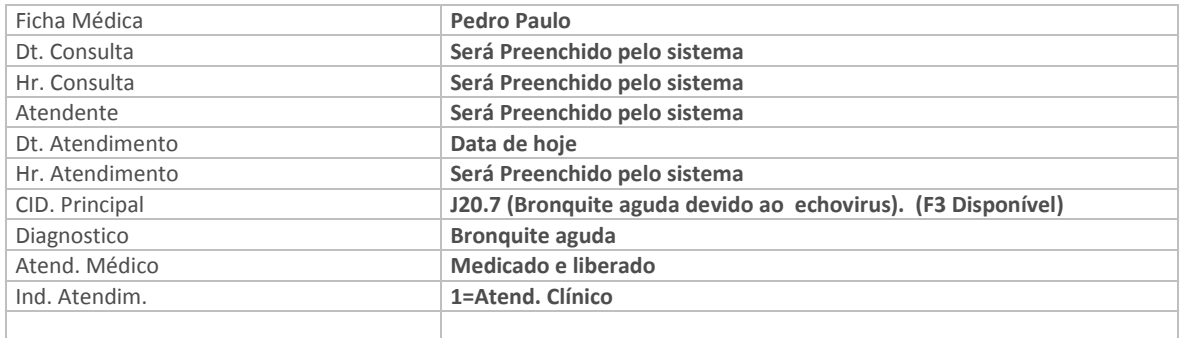

6. Confira os dados e confirme o cadastro do "Atendimento Médico".

#### EXERCÍCIO 15.5 - COMO INFORMAR MEDICAMENTOS NO PRONTUÁRIO MÉDICO:

1. Clique nas opções "Medicamentos" e depois em "Incluir" e informe os dados a seguir:

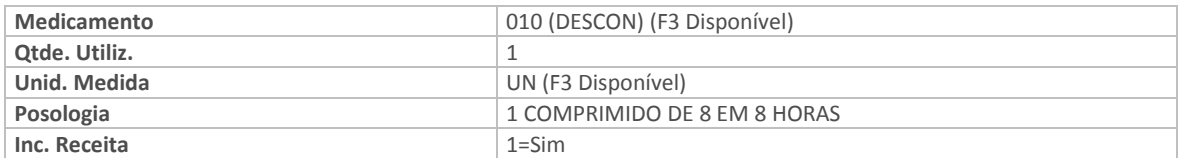

2. Confira os dados e confirme o cadastro de "Medicamentos no Prontuário Médico do paciente".

#### 15.6 - Emitindo a Receita Médica Para o Paciente

Existem duas maneiras de emitir a "Receita Médica", a primeira durante o atendimento médico, após registrar o diagnóstico e o medicamento, o médico deverá clicar novamente no botão diagnóstico e nesta tela clicar no botão direito do Mouse, escolher a opção Receita Médica e emitir a receita. A Segunda maneira é através da opção Relatórios.

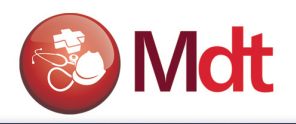

#### EXERCÍCIO 15.6 - COMO EMITIR A RECEITA MÉDICA:

- 1. Selecione as seguintes opções "Relatórios" + "Atendimento Médico" + "Receita Médica";
- 2. Posicionado sobre "Ficha Médica Pedro Paulo", clique na opção "Receita";
- 3. Clique na opção "Parâmetros" e informe os dados a seguir:

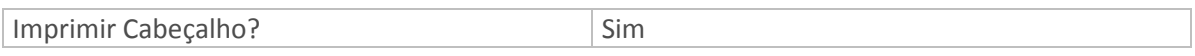

4. Confira os dados e confirme os "Parâmetros" e a emissão da "Receita Médica".

## 16. ACIDENTE DE TRABALHO

Quando o Funcionário for ao ambulatório médico por motivo de acidente de trabalho, o médico poderá atender o funcionário e já registrar no sistema a ocorrência deste acidente, desta forma o atendimento já ficará relacionado ao acidente.

Na tela do acidente existem muitos campos a serem preenchidos, estes campos são necessários para a impressão correta da CAT, porém estas informações poderão ser complementadas posteriormente pela pessoa responsável pela emissão da CAT.

## 16.1 - Marcando a Consulta

Inicialmente temos que marcar consulta para que o médico possa atender ao acidentado.

#### EXERCÍCIO 16.1 - COMO MARCAR CONSULTA PARA UM ACIDENTADO:

- 1. Selecione as seguintes opções "Atualizações" + "SESMT" + "Agenda Médica";
- 2. Posicione o cursor sobre o código "Paulo" do Dr. Paulo José;
- 3. Clique nas opções "Agenda" + "Incluir" e informe os dados a seguir:

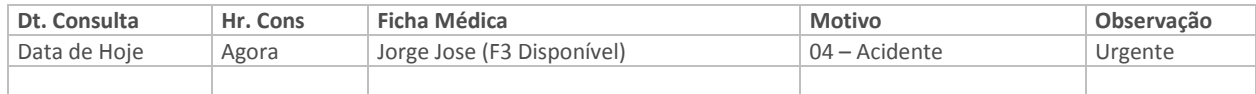

4. Confira os dados e confirme o cadastro da "Agenda da Consulta".

## 16.2 - Atendendo Paciente por motivo de Acidente de Trabalho

Poderemos efetuar o atendimento do paciente acidentado. Para isso o médico deverá proceder da seguinte forma:

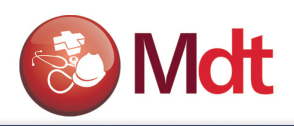

#### EXERCÍCIO 16.2 - COMO ATENDER E REGISTRAR PACIENTES POR ACIDENTE DE TRABALHO.

- 1. Selecione as seguintes opções "Atualizações" + "Atendimento Médico" + "Atendimento Médico";
- 2. Posicione o cursor sobre o código "Paulo Dr. Paulo José";
- 3. Clique na opção "Agenda";
- 4. Posicione o cursor sobre a "Ficha Médica Jorge Jose
- 5. Clique na opção "Diagnóstico" e informe os dados a seguir:

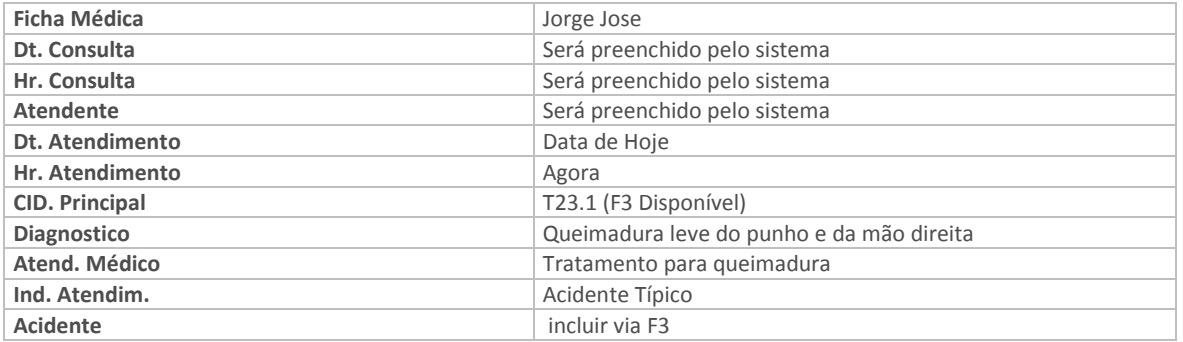

6. No campo "Acidente" tecle (F3) e informe os dados a seguir:

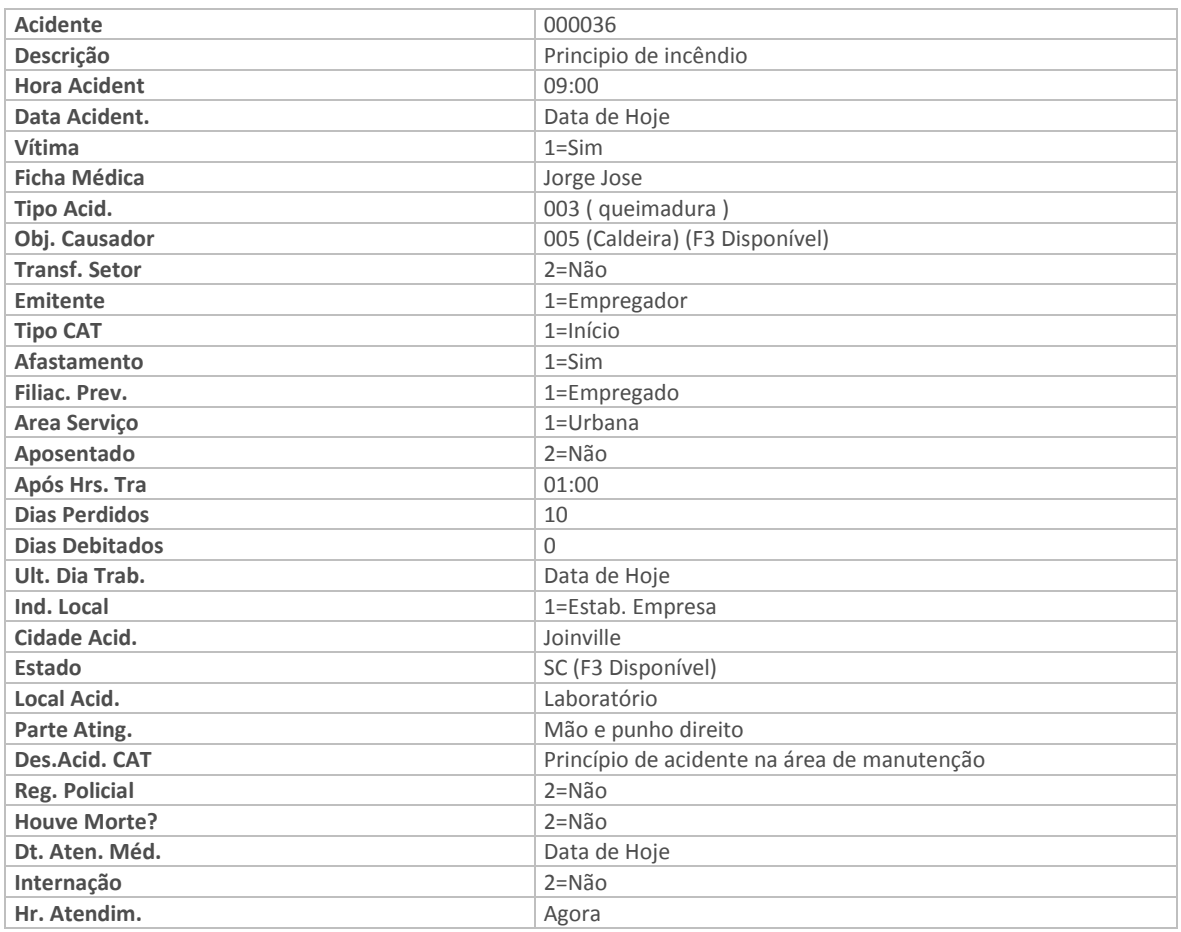

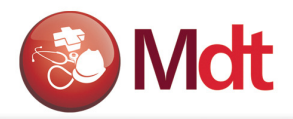

7. Confira os dados e confirme o cadastro de "Tipo de Acidente de Trabalho" e o "Atendimento e Registro de Paciente por Acidente de Trabalho".

## 16.3 - Cadastrando o Afastamento do Funcionário

Nesse cadastro indicamos quando um funcionário foi afastado e por qual motivo. Em nosso exercício, indicaremos o afastamento do funcionário acidentado.

#### EXERCÍCIO 16.3 - COMO CADASTRAR O AFASTAMENTO DO FUNCIONÁRIO:

- 1. Selecione as seguintes opções "Atualizações" + "Cadastros Gerais" + "Afastamentos";
- 2. Posicione o cursor sobre o funcionário "Jorge Jose";
- 3. Clique na opção "Incluir" e informe os dados a seguir:

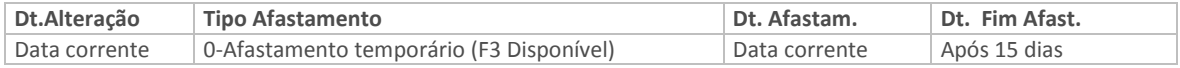

4. Confira os dados e confirme o cadastro de "Afastamento do Funcionário".

## 16.4 - Emitindo a CAT - Comunicação de Acidente de Trabalho (Segurança)

Para cada acidente de trabalho é necessário emitir uma Comunicação de Acidente de Trabalho -CAT.

Antes de emitir a CAT é importante observar se todas as informações relativas ao acidentes já foram atualizadas no sistema e estão corretas, após esta verificação, proceder da seguinte maneira:

#### EXERCÍCIO 16.4 - COMO EMITIR A COMUNICAÇÃO DE ACIDENTE DE TRABALHO:

- 1. Selecione as seguintes opções "Relatórios" + "Acidentes" + "CAT (Com. Acid)";
- 2. O sistema apresentará uma tela de "Parâmetros" e informe os dados a seguir:

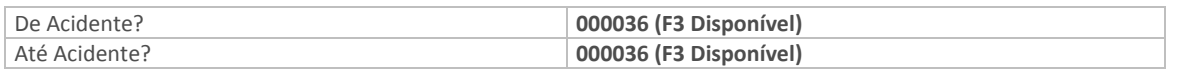

3. Confira os dados e confirme os "Parâmetros" e impressão da "CAT – Comunicação de Acidente de Trabalho".

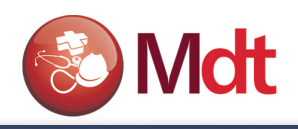

# 17. LAUDOS

## 17.1 - Cadastrar Laudo (Medicina do trabalho)

Esta função permite cadastrar os diversos Laudos, estes laudos são relatórios técnicos de avaliações realizadas. Porem a estrutura permite criar qualquer tipo de relatório, com opções diversas para listar informações referente medicina e segurança. Desta forma o sistema possibilita cadastrar nesta tabela informações básicas e textos, que em conjunto com a base de dados permitirá a emissão dos relatórios do PPRA e do PCMSO.

#### EXERCÍCIO 17.1 - COMO CADASTRAR UM LAUDO.

- 1. Selecione as seguintes opções "Atualizações" + "Laudos" + "Laudos";
- 2. Clique na opção "Incluir" e informe os dados a seguir:

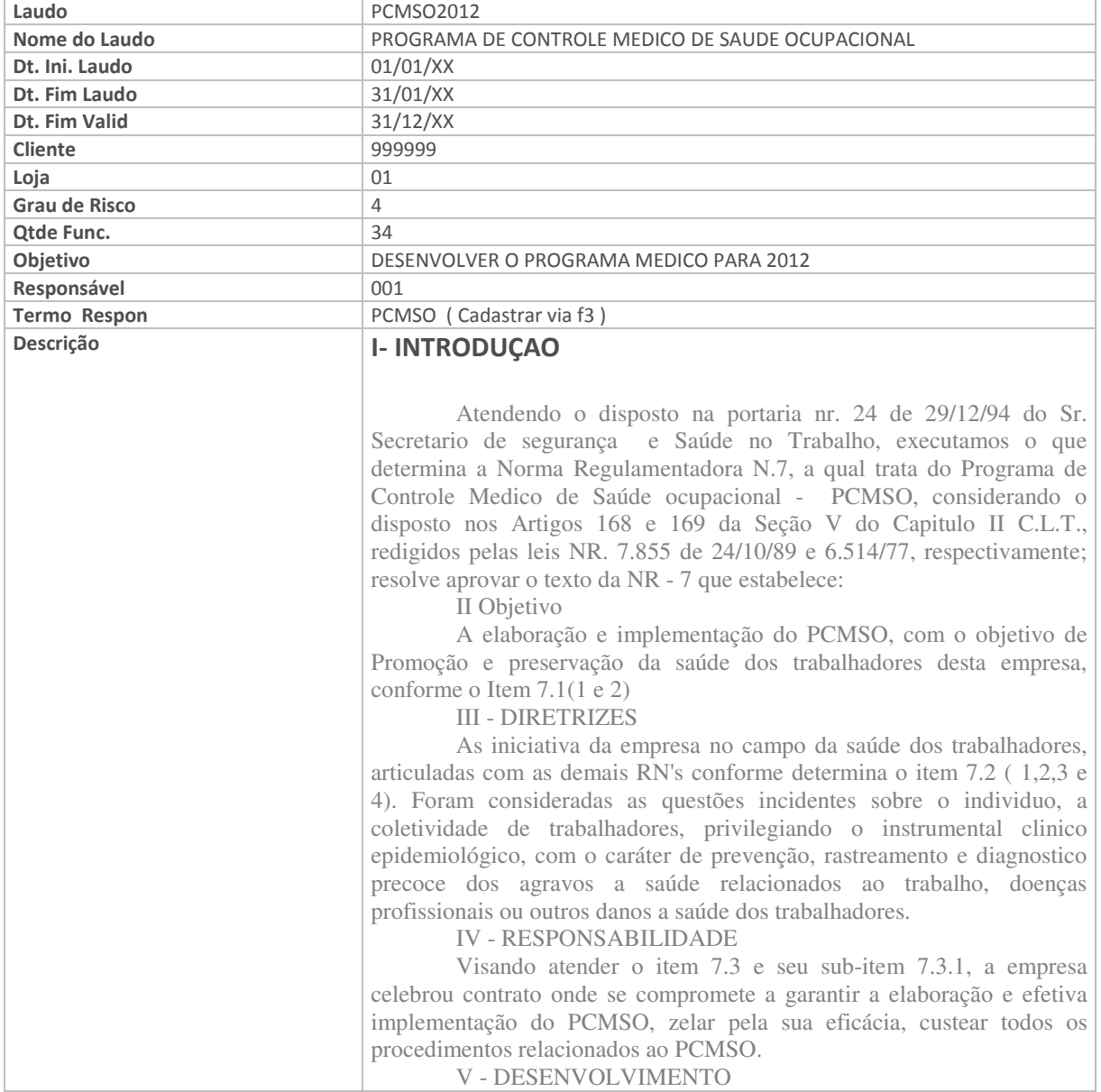

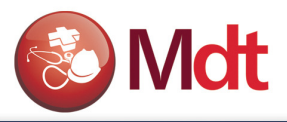

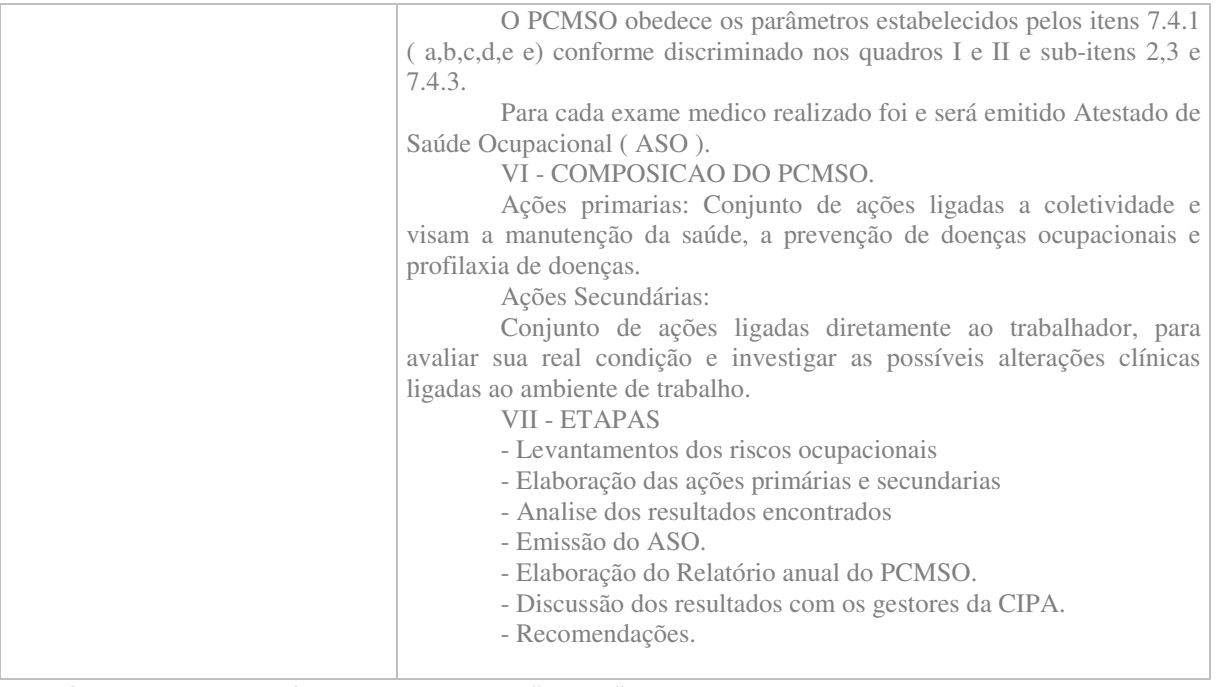

Confira os dados e confirme o cadastro do "Laudo".

## 17.2 - Associar Medidas de Controle ao Laudo (Segurança)

Esta função permite associar as Medidas de Controle, Indicadas pelo Responsável, ao laudo. Estas medidas relacionadas devem ser implementadas para que os funcionários que trabalham no ambiente avaliado tenham mais segurança e proteção.

#### EXERCÍCIO 17.2 - COMO ASSOCIAR AS MEDIDAS DE CONTROLE AO LAUDO:

- 1. Selecione as seguintes opções "Atualizações" + "Laudos" + "Laudos x Controle";
- 2. Clique na opção "Incluir" e informe os dados a seguir:

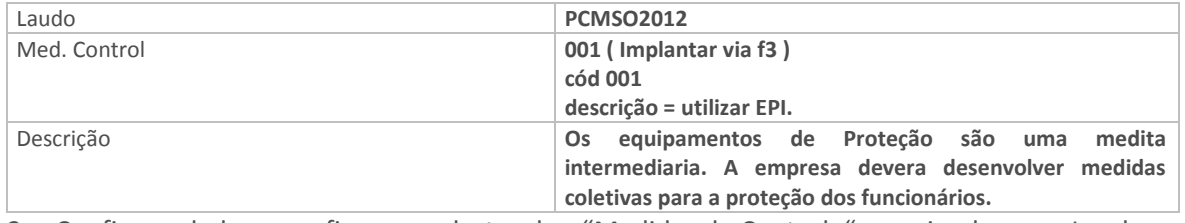

3. Confira os dados e confirme o cadastro das "Medidas de Controle" associando-as ao Laudo.

#### EXERCÍCIO 17.3 - COMO IMPRIMIR O PCMSO.:

Selecione as seguintes opções "Relatórios" + "PCMSO" + "Rel. Geral"; Informe os parametros necessários, e emita o relatório do PCMSO.

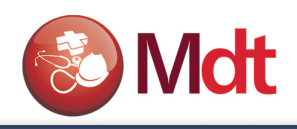

## 18. OUTROS

## 18 - Cadastros Básicos

Algumas funções genéricas que podem ser utilizadas pelo pessoal de segurança, bem como pelo pessoal de medicina do trabalho.

## 18.1 - Agenda de Lembretes (Medicina e Segurança do Trabalho)

Esta função permite cadastrar mensagens (Lembretes) que serão apresentados ao usuário quando este entrar no sistema de Medicina e Segurança do Trabalho. Isto permitira que o usuários da área de medicina e Segurança possam agendar suas tarefas e atividades, bem como deixar recados e avisos diversos, para si próprio ou para outras pessoas que tenham acesso ao sistema de medicina e segurança do trabalho possam.

#### EXERCÍCIO 18.1 - COMO CADASTRAR LEMBRETES NA AGENDA DE LEMBRETES:

- 1. Selecione as seguintes opções "Atualizações" + "Cadastros Básicos" + "Agenda Lembretes";
- 2. Clique na opção "Incluir", e informe os dados a seguir:

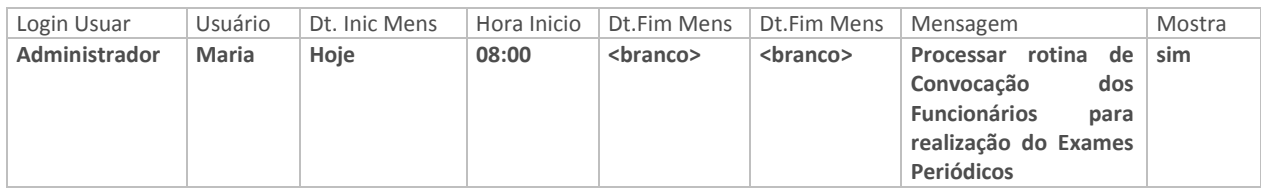

3. Confira os dados e confirme o cadastro de "Usuários/Atendentes".

Se for possível e (Rápido) saia e entre novamente no sistema para verificar o formato da mensagem.

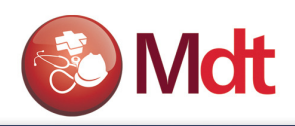

# 17. EXERCÍCIOS PRÁTICOS COMPLEMENTARES

- 1. A empresa contratou um novo médico do trabalho, Dr. Matheus, que no seu primeiro mês de trabalho já identificou alguns funcionários com problemas de saúde (Colesterol muito elevado); ele deverá criar um programa de saúde para controlar os exames de colesterol dos seguintes funcionários: 000030 e 000031; estes funcionários devem realizar o exame de colesterol a cada 4 meses, o tipo do resultado deverá ser normal, conforme qualificação da tabela de resultado de exames. O preço do exame que será realizado no hospital é de R\$ 45,00. Você deverá cadastrar estas informações de modo que na programação de exames para o próximo ano (que será realizada no item 3) deverá aparecer o exame para estes funcionários.
- 2. Gere a programação de exames para o próximo ano. O médico coordenador é o Dr. Matheus. Confira o resultado.
- 3. Gere a convocação de exames de avaliação clínica (NR7), para os funcionários com exames programados para o primeiro semestre do próximo ano, fazendo com que eles compareçam ao ambulatório e apareçam na agenda do Dr. Matheus, para que ele possa examiná-los.
- 4. Atenda os pacientes do Dr. Matheus, emitindo o ASO periódico para 1 funcionário e realizando diagnóstico completo para o terceiro da agenda do médico, pois o mesmo reclamou de dor de cabeça e febre. Emita a receita com a medicação prescrita pelo Médico (dorlfex1 comprimido de 6 em 6 horas).
- 5. Marque uma consulta para o funcionário 000024, que sofreu um acidente, este acidente ocorreu da seguinte forma: o funcionário carregava uma caixa com produtos químicos, ao subir a escada da produção, escorregou, derrubando o conteúdo da caixa sobre a CPU do computador que estava próximo a escada; no acidente o funcionário torceu o tornozelo – CID 593-4, tendo que ser engessado. Este funcionário deverá ser atendido pelo Dr. Paulo, neste atendimento o médio além de registrar o diagnóstico do paciente deverá também registrar o acidente e emitir a CAT. O pessoal da segurança deverá registrar as informações complementares do acidente, bem como as despesas decorridas do acidente: Matéria-prima R\$ 1.000,00, Medicamentos R\$ 100,00 e Equipamentos R\$ 3.000,00.
- 6. O medico do trabalho deseja saber (anualmente) quantos dos funcionários já tiveram a doença conjutivite. Ele deseja imprimir um gráfico para mostrar para a diretoria da empresa no final de cada ano.
- 7. Crie e imprima o Relatório geral do PCMSO